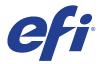

## Fiery Central Solo for KM

## Service Guide

A guide for service technicians

Replacement parts and specifications are subject to change. For a current parts list, contact your authorized service/support center.

## © 2019 Electronics For Imaging, Inc. This documentation is protected by copyright, and all rights are reserved. No part of it may be reproduced or transmitted in any form or by any means for any purpose without express prior written consent from Electronics For Imaging, Inc. ("EFI"), except as expressly permitted herein. Information in this documentation is subject to change without notice and does not represent a commitment on the part of EFI. The documentation is further covered by Legal Notices distributed with this product. The documentation may be provided in conjunction with EFI Software ("Software") and any other EFI product described in the documentation. The Software is furnished under license and may only be used or copied in accordance with the terms of the Software License Agreement, which can be found in the "Legal Notices" distributed with this product. 45204592 23 December 2019

## Contents

| List of Figures                                     | 5  |
|-----------------------------------------------------|----|
| Introduction                                        | 6  |
| About the FC Solo                                   | 6  |
| About the illustrations in this document            | 6  |
| Terminology and conventions                         | 6  |
| Precautions                                         | 7  |
| Creating an ESD safe environment                    | 9  |
| Tools you will need                                 | 9  |
| Using the FC Solo                                   | 12 |
| Using the FC Solo control panel                     | 12 |
| Buttons                                             | 13 |
| Network Status LEDs                                 | 13 |
| Starting, shutting down, restarting, and rebooting  | 13 |
| Service Procedures                                  | 16 |
| Overview                                            | 16 |
| FC Solo overview diagrams                           | 17 |
| Accessing internal components                       | 21 |
| Shutting down the system                            | 22 |
| Opening the FC Solo                                 | 22 |
| Removing and replacing FC Solo components           | 25 |
| User Interface Board                                | 26 |
| Motherboard                                         | 29 |
| Replacing parts on the motherboard                  | 35 |
| DIMM                                                | 36 |
| CPU and CPU cooling assembly                        | 37 |
| Chassis fan                                         | 41 |
| Power supply                                        | 42 |
| Hard disk drive                                     | 45 |
| DVD drive                                           | 48 |
| Restoring and verifying functionality after service | 50 |

| Installing FC Solo Software          | 51 |
|--------------------------------------|----|
| Server software installation         | 51 |
| Installing the system software       | 51 |
| Installing the hardware security key | 52 |
| Fiery Central License Manager        | 53 |
| Configuring FC Solo                  | 54 |
| Fiery Central Configure              | 55 |
| Troubleshooting                      | 57 |
| Troubleshooting process              | 57 |
| Preliminary on-site checkout         | 57 |
| Checking external connections        | 58 |
| Checking internal components         | 58 |
| Inspecting the system                | 59 |
| Normal startup sequence              | 63 |
| Error messages and conditions        | 63 |
| Specifications                       | 69 |
| Hardware features                    | 69 |
| Physical specifications              | 69 |
| Safety and emissions compliance      | 69 |
| Index                                | 71 |

# List of Figures

| Figure 1: FC Solo control p  | panel                                                      | 12 |
|------------------------------|------------------------------------------------------------|----|
| Figure 2: Front and connec   | ctor panels                                                | 17 |
| Figure 3: Internal side view | N                                                          |    |
| Figure 4: Exploded view of   | f FC Solo components                                       | 19 |
| Figure 5: Data cable conne   | ections in the FC Solo                                     | 20 |
| Figure 6: Power cable con    | nections in the FC Solo                                    | 21 |
| Figure 7: Removing/replac    | cing the side panel                                        | 23 |
| Figure 8: Removing/replac    | cing the top panel                                         | 24 |
| Figure 9: Removing/replace   | cing the front panel                                       | 25 |
| Figure 10: Diagram of the    | User Interface Board (front and back)                      | 27 |
| Figure 11: Removing/repla    | acing the User Interface Board                             | 28 |
| Figure 12: Motherboard b     | pattery                                                    | 30 |
| Figure 13: Cable connection  | ons for power button                                       | 31 |
| Figure 14: Diagram of the    | FC Solo motherboard                                        | 32 |
| Figure 15: Removing the r    | motherboard from the chassis                               | 34 |
| Figure 16: Removing or re    | eplacing a DIMM                                            | 36 |
| Figure 17: CPU cooling ass   | sembly                                                     | 37 |
| Figure 18: Removing the C    | CPU cooling assembly                                       | 38 |
| Figure 19: Removing/repla    | acing the CPU                                              | 39 |
| Figure 20: Locating the fla  | at corner of the CPU socket                                | 40 |
| Figure 21: Removing/repla    | acing the chassis fan                                      | 42 |
| Figure 22: Removing/repla    | acing the power supply                                     | 44 |
| Figure 23: Removing/repla    | acing the hard disk drive bracket                          | 46 |
| Figure 24: Removing/repla    | acing the hard disk drive from the hard disk drive bracket | 47 |
| Figure 25: Removing/repla    | acing the DVD drive bracket                                | 49 |
| Figure 26: Removing/repla    | acing the DVD drive                                        | 49 |

## Introduction

The *Installation and Service Guide* is intended for authorized Fiery Central Solo for KM service technicians. If you are not an authorized service technician, do not attempt to service the Fiery Central Solo for KM. Electronics For Imaging does not warrant the performance of the Fiery Central Solo for KM if it is serviced by non-authorized personnel.

Note: The term "FC Solo" is used throughout this document to refer to the Fiery Central Solo for KM.

#### About the FC Solo

FC Solo is a server computer that runs Fiery Central software. Fiery Central software is a modular, PDF-based production workflow tool that provides efficient network printing to high-volume print environments.

For more information on Fiery Central software, refer to the documentation that is included in the software kit.

#### About the illustrations in this document

Illustrations reflect the current shipping version of the FC Solo at the time of publication. Components shown in these illustrations are subject to change. To receive information about any FC Solo components that do not match the illustrations in this document, contact your authorized service/support center.

### **Terminology and conventions**

The following sections explain the terminology and conventions used throughout this document.

#### **FC Solo components**

• The terms "replace" and "replacing" are used throughout this document to refer to the reinstallation of existing components. Install new components only when necessary.

**Note:** Replacement parts and specifications are subject to change. When ordering replacement parts, refer to the current parts list maintained by your authorized service/support center. Install the correct parts as directed by your service/support center.

- The term "control panel" refers to the area on the front of the FC Solo including the green/red activity light, the display window (LCD—liquid crystal display), and the buttons to the left and right of the display window.
- The term "LCD" refers to the display window of the FC Solo control panel.
- The term "monitor" refers to the FC Solo optional flat panel monitor.
- The term "DVD drive" (Digital Versatile Disk drive) refers to the FC Solo DVD drive.

For other terms used to identify components of the FC Solo, see the reference key in Figure 4 on page 19.

#### **Document conventions**

**Note:** The **Note:** format highlights important messages and additional information.

♠ DANGER

The DANGER icon indicates a warning concerning operations which, if not performed correctly, may lead to death or injury. To use the FC Solo safely, always pay attention to WARNING icons and messages.

**!** WARNING

The WARNING icon indicates a caution concerning operations which, if not performed correctly, may lead to injury. To use the FC Solo safely, always pay attention to CAUTION icons and messages.

CAUTION The CAUTION icon indicates operational requirements and restrictions. To operate the FC Solo correctly and avoid damage to the FC Solo or other property, always pay attention to IMPORTANT icons and messages.

The IMPORTANT icon indicates operational requirements and restrictions. To operate the FC Solo correctly and avoid damage to the FC Solo or other property, always pay attention to IMPORTANT icons and messages.

#### **Precautions**

Always observe the following general precautions when installing and servicing the FC Solo:

DANGER Never lift the print server by grasping the top panel. The top panel does not support the weight of the system.

Avertissement: Ne jamais soulever le serveur d'impression par sa partie supérieure : celle-ci ne peut pas supporter le poids du système.

Avvertenza: Il server di stampa non deve essere mai sollevato afferrandolo dal pannello superiore, in quanto quest'ultimo non può sostenere il peso dell'intero sistema.

Warnung: Heben Sie den Druckserver nicht an der oberen Gehäuseabdeckung an. Die obere Gehäuseabdeckung ist nicht dafür ausgelegt, das Gesamtgewicht des Systems zu tragen.

Advertencia: No levante nunca el servidor de impresión agarrándolo por el panel superior. El panel superior no soporta el peso del sistema.

Aviso: Nunca erga o servidor de impressão pelo painel superior. O painel superior não suporta o peso do sistema.

**Waarschuwing:** Til de afdrukserver nooit op door het bovenpaneel vast te nemen. Het bovenpaneel kan het gewicht van het systeem niet dragen.

Avoid pressing the surface of the LCD.

Applying excessive pressure to the LCD causes it to change color.

- Use a soft cloth moistened with Lens and Mirror Cleaner to clean the surface of the FC Solo display window.

  Other solvents, such as water, may damage the polarizer on the display window.
- When connecting or disconnecting the power cord:
  - Only use the power cord that shipped with the FC Solo or an appropriate replacement power cord available from an authorized provider.
  - Always disconnect the power cord from the FC Solo connector panel before opening the unit and servicing internal components.
  - Do not pull on the power cord when unplugging the FC Solo. Pull the plug instead.
  - Do not place objects on the power cord. Place the power cord away from foot traffic.
  - Do not tamper with or disable the power cord grounding plug.
  - Do not use a 3-prong adapter in a 2-hole, ungrounded power outlet.
  - Do not use an extension cord.
  - Do not plug the FC Solo into a circuit with heating or refrigeration equipment (including water dispensers).
  - Do not plug the FC Solo into a switchable power outlet. This can result in the FC Solo being turned off accidentally.
- Do not attempt to open the power supply, DVD drive, or hard disk drive.

**⚠** DANGER

The FC Solo contains hazardous moving parts. When servicing the FC Solo, keep away from moving fan blades.

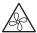

- Handle the FC Solo LCD window with care.
  - If the FC Solo LCD window breaks and the liquid crystal inside leaks out, avoid contact with it. If you come in contact with the liquid crystal, wash it off your skin with soap and water immediately.
- Use care when handling parts of the FC Solo, as some edges on the unit may be sharp.
- Do not install third-party applications onto the FC Solo. Third-party applications are not supported and can cause system problems. Although virus scans are permitted on the FC Solo, virus-protection software should not be loaded in memory-resident mode.
- Do not change the Windows operating system preference settings.
  - Depending on the changes made, the FC Solo may become unstable or even unusable. If this occurs, it is recommended that you reinstall the FC Solo System Software, which reliably restores the Windows operating system to its factory defaults.

Never alter an existing network without permission.

The FC Solo will probably be connected to an existing Local Area Network (LAN) based on Ethernet hardware. The network is the link between the customer's computer, existing laser printers, and other prepress equipment. Never disturb the LAN by breaking or making a network connection, altering termination, installing or removing networking hardware or software, or shutting down networked devices without the knowledge and explicit permission of the system or network administrator or the shop supervisor.

#### **Creating an ESD safe environment**

 Follow standard ESD (electrostatic discharge) precautions while working on the internal components of the FC Solo.

Static is always a concern when servicing electronic devices. It is highly unlikely that the area around the FC Solo is static-free. Carpeting, leather-soled shoes, synthetic clothing fibers, silks, and plastics may generate a static charge of more than 10,000 volts. Static discharge is capable of destroying the circuits etched in silicon microchips, or dramatically shortening their life span. By observing standard precautions, you may avoid extra service calls and save the cost of a new board.

When possible, work on a ground-connected antistatic mat. Wear an antistatic grounding strap, grounded at the same place as the antistatic mat. If that is not possible, do the following:

- Attach a grounding strap to your wrist. Attach the other end to a good ground.
- When you unpack the FC Solo from the carton for the first time, touch a metal area of the FC Solo to discharge the static on your body.
- Before you remove any of the FC Solo panels and handle internal components, touch a metal part of the FC Solo.
- Leave new electronic components inside their antistatic bags until you are ready to install them. When you remove components from an antistatic bag, place them on a grounded antistatic surface, component-side up.
- When you remove an electronic component, place it in an antistatic bag immediately. Do not walk across a carpet
  or vinyl floor while carrying an unprotected board.
- During service to the motherboard, avoid using excessive force and always place the motherboard on a grounded, nonmetallic, static-free surface. Never allow any metal to touch the solder contacts on the underside of the motherboard, especially beneath the battery socket. Improper handling can short-circuit and permanently damage the motherboard.
- Handle printed circuit boards by their opposing edges only and avoid touching the contacts on the edge of the board.

### Tools you will need

To service the FC Solo, the following tools and parts are required:

- ESD wrist grounding strap and antistatic mat
- Flathead screwdriver

- #0, #1, and #2 Phillips-head screwdrivers
- FC Solo documentation, including the customer media pack and any related service bulletins

**CAUTION** Avoid touching magnetic tools to storage media such as hard disk drives. Contact between magnetic tools and magnetic storage media may result in data corruption.

**Note:** The FC Solo *Service Guide* is not intended for customer use. Do not leave the *Service Guide* at the customer site after servicing the FC Solo.

## Using the FC Solo

This chapter includes the following information:

- Using the FC Solo control panel
- Checking Network status LEDs
- Shutting down and restarting the FC Solo

### Using the FC Solo control panel

During normal FC Solo operation, the control panel displays a static logo screen and the buttons are not functional. However, during installation of FC Solo server software, the control panel displays screens that allow you to proceed through the steps of the installation.

Figure 1: FC Solo control panel

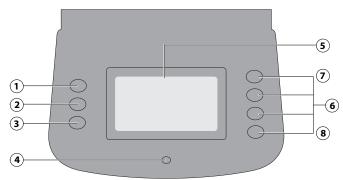

- 1 Up button
- 2 Menu button
- 3 Down button
- 4 Activity light

- 5 Display window
- 6 Line selection buttons
- 7 First
- 8 Fourth

#### **Buttons**

| Line selection buttons | Use the four line selection buttons on the right side of the control panel to select the command displayed on the corresponding line of the LCD display. |
|------------------------|----------------------------------------------------------------------------------------------------|
| Up and Down buttons    | Use these buttons to scroll to different screens in multi-screen lists or prompts.                                                                       |
| Menu button            | This button is not functional.                                                                                                    |

#### **Network Status LEDs**

Two LEDs next to the Ethernet network port indicate the network speed. When data transfer occurs between the FC Solo and the network, the appropriate LED(s) blink to indicate network activity.

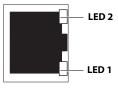

**Ethernet network port** (Upper RJ-45)

| Network link speed   | LED 1 | LED 2 |
|----------------------|-------|-------|
| 10 Megabits/second   | Off   | Green |
| 100 Megabits/second  | Green | Green |
| 1000 Megabits/second | Amber | Green |

### Starting, shutting down, restarting, and rebooting

The customer will generally leave the FC Solo on all the time. Power off the FC Solo when you need to service it and before you remove or attach any cables to it.

#### To start the FC Solo

1 Make sure that the power cable is attached and that the power switch is in the ON position.

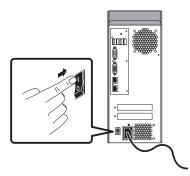

**2** Press the power button on the front panel.

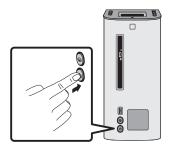

**3** Check the Activity light on the control panel.

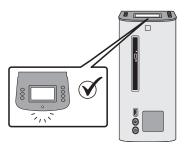

The power supply automatically senses the correct voltage. Allow startup to proceed without interruption.

**4** At the Admin login, enter the password, and then press Enter. Wait for Command WorkStation to start and for Fiery Central Bar to indicate that the FC Solo is Idle.

Fiery.1. is the default password and is case-sensitive. However, the network administrator may have changed the password.

During installation, a localhost connection to Command WorkStation is created, so when you start the FC Solo, Command WorkStation starts also.

#### To shut down or reboot the FC Solo

**Note:** A monitor, keyboard, and mouse are required to shut down or reboot the FC Solo. Use the reset button on the front of the FC Solo only if the system is unresponsive to keyboard or mouse actions.

- 1 On the monitor, click the Windows Start button.
- **2** Do one of the following:
  - To shut down the FC Solo, click "Shut down."
  - To reboot the FC Solo operating system, click the triangle next to "Shut down" and then click Restart.

#### To restart the FC Solo server

• On the monitor, right-click Fiery Central Bar and click Restart Fiery Central.

## Service Procedures

Generally, the FC Solo requires no regular service or maintenance. Use the procedures in this chapter to inspect, remove, reseat, and replace major hardware components if needed.

#### Overview

This chapter includes information about servicing the following components:

- Boards and cables
- Motherboard components (DIMMs, CPU, battery, CMOS, and jumpers)
- Fan
- Power supply
- Hard disk drive

Replacement parts are available from your authorized service representative. The terms "replace" and "replacing" are used throughout this document to mean the reinstallation of existing components. Install new components only when necessary. If you determine that a component you have removed is not faulty, make sure to reinstall it.

Replacement parts and specifications are subject to change. When ordering replacement parts, refer to the current parts list maintained by your authorized service/support center. Install the correct parts as directed by your service/ support center.

MARNING When performing the service procedures described in this chapter, follow the precautions listed on page 7.

The tools required to service the FC Solo are listed on page 9.

### FC Solo overview diagrams

The following figures provide an overview of FC Solo components.

**Figure 2:** Front and connector panels

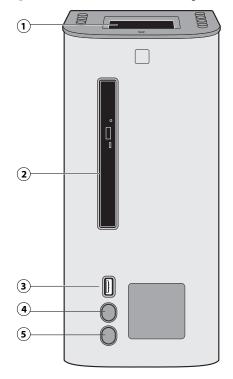

#### Front panel

- 1 control panel
- 2 DVD drive
- 3 USB port
- 4 Reset button
- 5 Power button

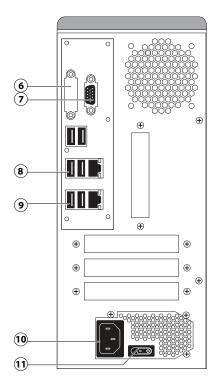

#### **Connector panel**

- 6 DVI port (covered)
- 7 Monitor port (option)
- 8 Type A USB port x2 (USB 2.0) and network port
- 9 Type A USB port x2 (USB 3.0) and network port
- 10 Power connector
- 11 Power switch

**Figure 3:** Internal side view

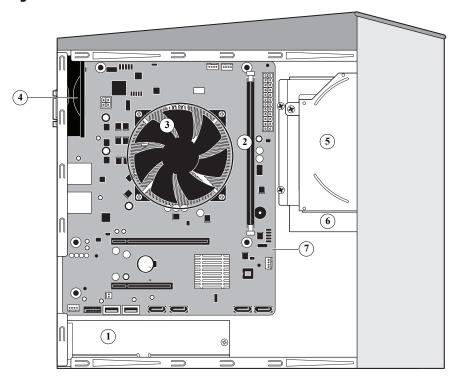

- 1 Power supply
- 2 DIMM slots
- 3 CPU cooling assembly
- 4 Chassis fan
- **Note:** Cables, UIB, or front panel USB port are not shown.
- 5 DVD drive
- 6 Hard disk drive
- 7 Motherboard

**Figure 4:** Exploded view of FC Solo components

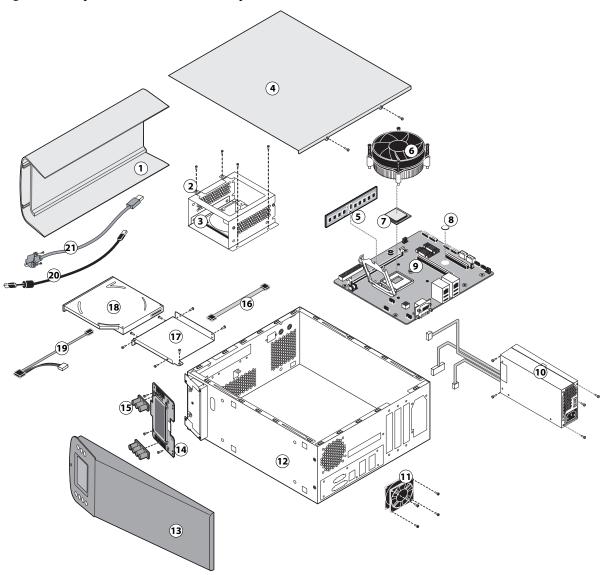

| 1 | Front panel             | 7  | CPU          | 13 | Top panel                  | 19 | DVD drive power/data     |
|---|-------------------------|----|--------------|----|----------------------------|----|--------------------------|
| 2 | Hard disk drive bracket | 8  | Battery      | 14 | UIB                        |    | combo cable              |
| 3 | Hard disk drive         | 9  | Motherboard  | 15 | UIB buttons                | 20 | UIB cable                |
| 4 | Side panel              | 10 | Power supply | 16 | Hard disk drive SATA cable | 21 | Front panel USB port and |
| 5 | DIMM                    | 11 | Chassis fan  | 17 | DVD drive bracket          |    | cable                    |
| 6 | CPU cooling assembly    | 12 | Chassis      | 18 | DVD drive                  |    |                          |

**Note:** Tie-wraps, cable clamps, dongle(s), or external cables are not shown.

**Figure 5:** Data cable connections in the FC Solo

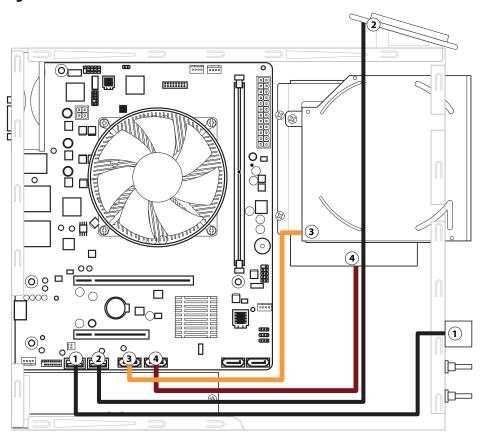

| Ca | ble key                          | From                 | То                              |
|----|----------------------------------|----------------------|---------------------------------|
| 1  | Front panel USB port cable       | Front panel USB port | Motherboard USB_A2 connector    |
| 2  | UIB cable                        | User Interface Board | Motherboard USB_A1 connector    |
| 3  | DVD drive power/data combo cable | DVD drive            | Motherboard SATA_6G_0 connector |
| 4  | Hard disk drive data cable       | Hard disk drive      | Motherboard SATA_6G_1 connector |

**Figure 6:** Power cable connections in the FC Solo

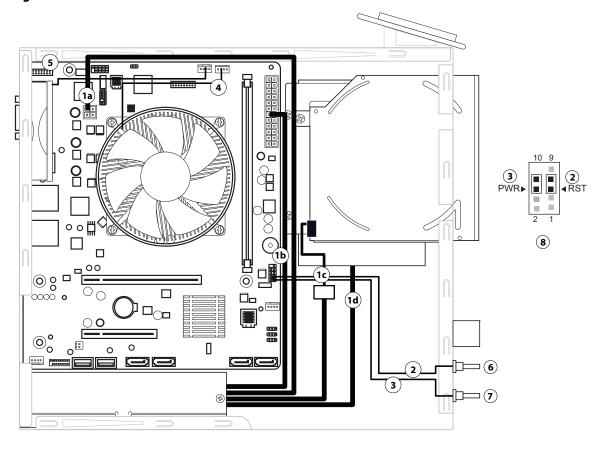

| Cable Key |                        | From                      | То                                                                                  |  |  |
|-----------|------------------------|---------------------------|-------------------------------------------------------------------------------------|--|--|
| 1         | Power supply cable     | Power supply              | a. CPU power connector, 4-pin (J18)                                                 |  |  |
|           |                        |                           | b. Motherboard power connector, 24-pin (ATX24P_1)                                   |  |  |
|           |                        |                           | c. DVD drive power/data combo cable                                                 |  |  |
|           |                        |                           | d. Hard disk drive power connector                                                  |  |  |
| 2         | Reset cable            | Reset button, front panel | Motherboard connector J15, pins 5 and 7; align triangle on cable connector as shown |  |  |
| 3         | Power cable            | Power button, front panel | Motherboard connector J15, pins 6 and 8; align triangle on cable connector as shown |  |  |
| 4         | CPU fan cable          | CPU fan                   | Motherboard connector CPUFAN                                                        |  |  |
| 5         | Chassis fan cable      | Chassis fan               | Motherboard connector SYSFAN                                                        |  |  |
| 6         | Reset button           |                           |                                                                                     |  |  |
| 7         | Power button           |                           |                                                                                     |  |  |
| 8         | Reset & Power button c | onnection detail          |                                                                                     |  |  |
|           |                        |                           |                                                                                     |  |  |

### Accessing internal components

This section describes how to shut down and open the FC Solo. Always use the following procedures when opening the FC Solo for inspection or service.

#### Shutting down the system

If the FC Solo is powered on, you must shut down the system and remove the power cable from the connector panel before removing or connecting interface cables or accessing the internal components.

MARNING Always obtain permission from the network administrator before you take the FC Solo off the network.

If you are cycling power, wait at least 10 seconds before powering back on.

If you are unable to shut down the FC Solo from the monitor, power off by holding down the power button on the front of the FC Solo for up to eight seconds.

Using the reset button may cause the system to operate unpredictably; therefore, use the reset button on the front of the FC Solo only if the system is frozen and unresponsive to keyboard or mouse actions.

#### To shut down the FC Solo

Always verify that the FC Solo is not in use before you begin the following procedure.

1 Ensure that the FC Solo is not receiving, processing, or printing any files.

If the system has just finished processing, wait at least 10 seconds after the system reaches Idle before beginning the shutdown procedure.

**Note:** Notify the network administrator before you remove the FC Solo from the network.

On the monitor, click the Windows Start button and then click Shut down.

Before accessing internal components, make sure that all cables are disconnected from the back of the FC Solo.

#### Opening the FC Solo

To service internal components, you must open the FC Solo when you need to repair or replace any components.

#### To open the FC Solo

- Shut down the FC Solo (see page 22).
- Remove all external cables from the FC Solo.
- Remove all panels necessary to access the component that you want to service.

For guidelines on which panels to remove, see the service procedure for the component that you want to service.

**Note:** When removing multiple panels from the FC Solo, use the following order:

- Side panel (see page 23)
- Top panel (see page 24)
- Front panel (see page 25)

Note: When replacing panels, reverse the order.

- **4** Place the FC Solo on a flat surface. Attach an ESD wrist strap before handling internal parts (see "Precautions" on page 7).
- **5** Carefully position the FC Solo so that it is resting on its side and the internal components are facing up. Place removed components on a grounded, antistatic surface.

#### To remove and replace the side panel

- 1 Shut down the FC Solo (see page 22).
- **2** Remove the two screws that attach the side panel to the back of the chassis.
  - Set aside the screws so that you can replace them later.
- 3 Slide the side panel toward the connector panel.
  It may help to use the palm of your hand to press down on the side panel as you slide it.
- **4** Lift the side panel off the chassis.

**Figure 7:** Removing/replacing the side panel

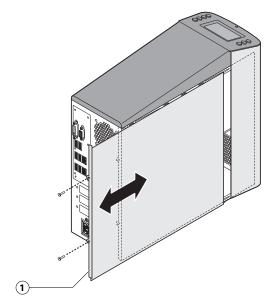

1 Side panel

**Note:** Before you replace the side panel, make sure the top and front panels are installed.

**5** To replace the side panel, fit the front edge of the panel under the front panel, and then slide the side panel in place. Replace the screws that you removed earlier.

Make sure not to damage cables as you replace the panel. Fold all cables inside the chassis before closing the panel against the chassis.

#### To remove and replace the top panel

**Note:** To remove the top panel, you must first remove the side panel.

- 1 Shut down the FC Solo (see page 22).
- **2** From inside the chassis, bend the four tabs that secure the top panel to the chassis until they disengage the slots in the chassis, and then lift the top panel away from the chassis.

It may help to partially loosen the tabs one at a time as you disengage them from the chassis.

**Figure 8:** Removing/replacing the top panel

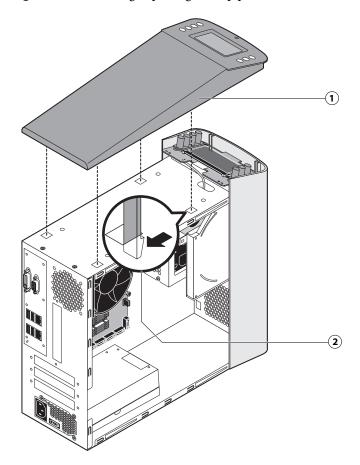

- 1 Top panel
- 2 Tab and slot (1 of 4)
- **3** To replace the top panel, align the tabs on the underside of the panel with the slots on the top of the chassis.
- **4** Press the top panel against the chassis and snap it into place.
  - Snap the tabs into place one at a time until all four tabs have engaged the chassis.

#### To remove and replace the front panel

**Note:** To remove the front panel, you must first remove the side and top panels.

- 1 Shut down the FC Solo (see page 22).
- **2** From inside the chassis, bend outward on the four tabs that secure the front panel to the chassis, and then lift the panel away from the chassis.

It may help to partially loosen the tabs one at a time as you disengage them from the chassis.

**Figure 9:** Removing/replacing the front panel

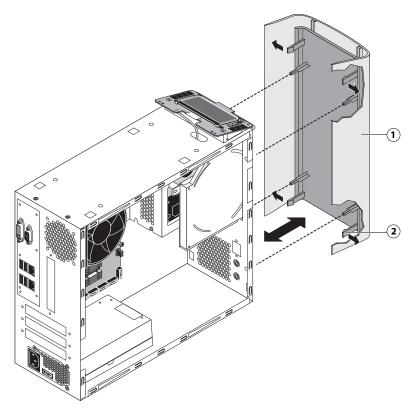

- 1 Front panel
- 2 Tab (1 of 4)
- **3** To replace the front panel, align the openings in the panel with the DVD drive, power and reset buttons, and USB port.
- 4 Press the panel against the chassis and snap it into place.Snap the tabs into place one at a time until all four tabs have engaged the chassis.

## Removing and replacing FC Solo components

Before replacing costly components, be sure to verify the connections between the copier and the FC Solo. Also, verify the connections of each replaceable FC Solo component. For more information about troubleshooting, see "Troubleshooting" on page 57.

The following sections describe how to remove and install replaceable parts on the FC Solo:

- User Interface board
- Motherboard
- Battery
- DIMM(s)
- CPU and CPU cooling assembly
- · Chassis fan
- Power supply
- · Hard disk drive
- DVD drive

MARNING Be sure to use an ESD grounding wrist strap and follow standard ESD (electrostatic discharge) precautions while performing these procedures. For details, see "Precautions" on page 7.

#### **User Interface Board**

The User Interface Board (UIB) provides the interface between the FC Solo and the user. The front of the UIB contains circuitry for the following:

- Activity lights (amber, green, and red LEDs)
- Display window (LCD)
- Four line selection buttons
- Up and Down buttons
- Menu button
- Jewel lights

The UIB cable is routed from a connector on the User Interface Board to a USB connector on the motherboard (see Figure 14 on page 32).

UIB cable connector

**Figure 10:** Diagram of the User Interface Board (front and back)

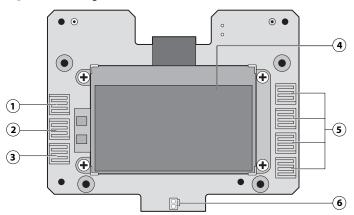

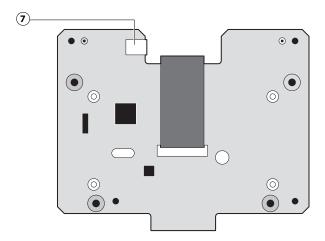

Front Back

- 1 Up button pad
- 2 Menu button pad
- 3 Down button pad
- 4 Display window
- 5 Line selection button pads
- 6 Activity lights (LEDs)

#### To remove the User Interface Board

- 1 Shut down and open the FC Solo (see pages 22 and 22).
  To access the User Interface Board, you must remove the side, top, and front panels.
- 2 Detach the UIB cable from the connector on the top of the UIB.
  Detach the UIB cable by grasping the cable connector. Avoid pulling on the cable.

- **3** Remove the four screws that secure the UIB to the mount on the top panel.
- **4** Lift the UIB off the mount.

Figure 11: Removing/replacing the User Interface Board

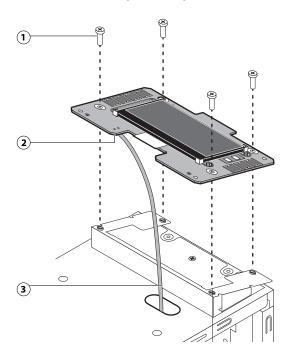

- 1 Screw (1 of 4)
- 2 UIB cable connector
- 3 UIB cable
- **5** Place the UIB in an antistatic bag.
- **6** Attach the UIB cable to the connector on the top of the UIB (see Figure 11 on page 28).
- **7** Secure the UIB to the mount on the top panel.

Replace the four screws that secure the UIB to the mount on the top panel. Be sure to use the same screws that you removed earlier.

- **8** If you are replacing the UIB cable with a new cable, attach the new UIB cable to the connector on the top of the UIB, and then route the cable through the hole in the top of chassis and connect it to a USB port on the motherboard.
- **9** Replace the top panel (see page 24).
- 10 Reassemble the FC Solo and verify its functionality (see page 50).

#### **Motherboard**

This section describes the battery and default jumper settings on the FC Solo motherboard, as well as procedures for removing and replacing the motherboard.

Note: Do not move or change any of the default jumper configurations on the motherboard.

#### **Battery**

The battery is located on the motherboard. Spare batteries are not provided by your authorized service/support center. If you must replace the battery, use a 3V manganese dioxide lithium coin cell battery (Panasonic CR2032 or equivalent).

**MARNING** 

There is a danger of explosion if the battery is replaced with the incorrect type. Replace it only with the same type recommended by the manufacturer. Dispose of used batteries according to the manufacturer's instructions.

**ACHTUNG:** Es besteht Explosionsgefahr, wenn die Batterie durch eine Batterie falschen Typs ersetzt wird. Als Ersatz dürfen nur vom Hersteller empfohlene Batterien gleichen oder ähnlichen Typs verwendet werden. Verbrauchte Batterien müssen entsprechend den Anweisungen des Herstellers entsorgt werden.

**ATTENTION:** Il y a risque d'explosion si la pile est remplacée par un modèle qui ne convient pas. Remplacez-la uniquement par le modèle recommandé par le constructeur. Débarrassez-vous des piles usées conformément aux instructions du constructeur.

**ADVARSEL!:** Lithiumbatteri - Eksplosionsfare ved fejlagtig håndtering Udskiftning må kun ske med bat-teri af samme fabrikat og type. Levér det brugte batteri tilbage til leverandøren.

**VAROITUS:** Paristo voi räjähtää, los se on virheellisesti asennettu. Vaihda paristo ainoastaan laitevalmistajan suosittelemaan tyyppiin. Hävitä Käytetty paristo valmistajan ohjeiden mukaisesti.

**ADVARSEL:** Eksplosjonsfare ved feilaktig skifte av batteri. Benytt samme batteritype eller en tilsvarende type anbefalt av apparatfabrikanten. Brukte batterier kasseres i henhold til fabrikantens instruksjoner.

**VARNING:** Explosionsfara vid felaktigt batteribyte. Använd samma batterityp eller en ekvivalent typ som rekommenderas av apparat-tillverkaren. Kassera använt batteri enligt fabrikantens instruktion.

#### To replace the battery

- 1 Access and open the FC Solo as described on page 22.
- **2** Locate the battery on the motherboard (see Figure 14 on page 32).

**3** Carefully push the clip away from the battery until the socket ejects the battery.

Figure 12: Motherboard battery

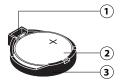

- 1 Clip
- 2 Battery
- 3 Socket
- **4** Slide the battery out of its socket.
- **5** To insert a new battery, slide it into the socket so that the positive (+) side of the battery faces up.
- **6** Press the battery down into the socket until it snaps into place.
  - Make sure that the battery is securely installed in the socket.
- **7** Reassemble the FC Solo and verify functionality (see page 50).
- **8** Configure the system date and time (see page 30).

#### To configure the system date and time

- 1 On a client computer that is connected to the same network as the FC Solo, open a Web browser window.
- **2** In the URL field of the browser, type the IP address or DNS name of the FC Solo, and press Enter. The IP address is listed under the Network Setup section of the FC Solo Configuration page.
- **3** On the WebTools home page, click the Configure tab.
- 4 Click Launch Configure, type the Administrator password for the FC Solo, and then click OK.
  - The default Administrator password is Fiery.1. However, the network administrator may have configured a new password for the FC Solo.
- **5** Expand the Server item in the left pane, and click Regional Settings.
- **6** Click the Set button next to Date and Time.
- 7 In the dialog box that appears, specify the current date and time, and click OK.
- 8 Click Reboot.

#### **Motherboard jumpers**

Jumper configuration should not be changed.

**CAUTION** The following table describes the jumper pin locations on the motherboard. Do not move or change any of the default jumper configurations.

**Table 1:** Jumper pins on the motherboard

| Jumper       | Description                                                                                                    |
|--------------|----------------------------------------------------------------------------------------------------|
| J4 (default) | J4 is the Clear CMOS and Password jumper. Default configuration: jumper cap installed on pins 2 and 3.                                                            |
| Pin 1        | <b>Note:</b> Because the jumper cap is very small, it is not necessary—and could introduce an error—to remove the jumper cap in order to clear the CMOS settings. |

#### **Power and reset buttons**

Align the triangle on each cable connector with the correct pin as shown in Figure 13.

- Power button: J15, pins 6 (red cable) and 8 (white cable)
- Reset button: J15, pins 5 (green cable) and 7 (white cable)

**Figure 13:** Cable connections for power button

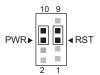

Figure 14: Diagram of the FC Solo motherboard

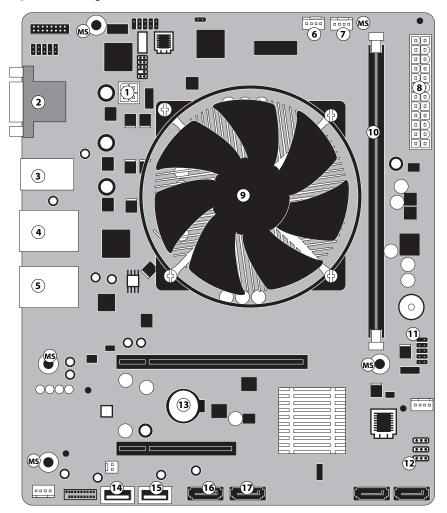

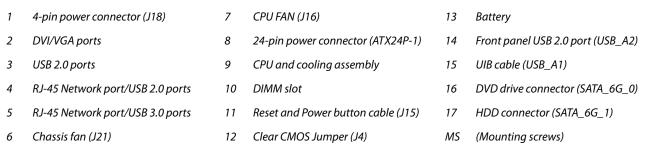

**Note:** Any connectors not listed are not used.

#### Removing the motherboard

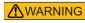

Follow standard ESD precautions while handling the motherboard and all components. For details, see "Precautions" on page 7.

#### To remove motherboard components from the motherboard

- 1 Access and open the FC Solo, as described on page 22.
- **2** Remove the following cables attached to the motherboard:
  - · Reset button cable
  - Power button cable
  - UIB cable (USB)
  - Front panel USB port cable (USB)
  - DVD drive power/data combination cable
  - Hard disk drive data cable
  - Motherboard power cable (24-pin)
  - CPU power cable (4-pin)
  - Chassis fan power cable

For the location of each connector on the motherboard, see Figure 14 on page 32.

#### To remove the motherboard

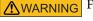

Follow ESD and other safety precautions when handling the motherboard. Do not touch the contacts and avoid using excessive force. Place the motherboard on a grounded, anti-static surface.

- **1** Remove the power supply (see page 43).
- **2** Remove the five mounting screws that secure the motherboard to the base of the chassis (see Figure 14 on page 32 for the screw locations on your motherboard).
  - To minimize tension on the motherboard, loosen all the screws partially before removing any one screw completely.
- **3** Remove the two screws from the coverplate on the unused DVI port on the connector panel (see page 17).

**4** Lift the edge of the motherboard opposite the connector panel to release the motherboard from the chassis. Then gently slide the motherboard out of the chassis.

Make sure that the connectors on the motherboard clear the cutouts in the chassis as you remove the board. Avoid handling contacts or using excessive force.

**Figure 15:** Removing the motherboard from the chassis

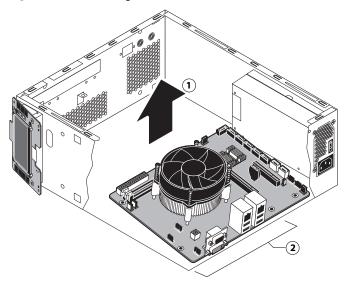

- 1 Lift edge of motherboard and remove from chassis.
- 2 Make sure that the motherboard connectors clear the cutouts in the chassis (cutouts not shown).
- **5** If you are replacing the motherboard with a new motherboard, remove the following from the old motherboard:
  - DIMM(s) (see page 36)
  - CPU (see page 37)

#### Replacing the motherboard

Use the following procedure to install the motherboard in the FC Solo chassis.

#### To replace the motherboard

- 1 If you are installing a new motherboard, do the following:
  - Install the DIMM(s) from the old motherboard onto the new motherboard (see page 36).
  - Install the CPU from the old motherboard onto the new motherboard (see page 37).

When installing these components, make sure that the motherboard is placed on an antistatic surface with some padding.

<u>CAUTION</u> Do not transfer the BIOS chip from the old motherboard onto the new motherboard. Doing so can cause the system to shut down due to incompatibility issues.

- **2** Angle the motherboard so that the connectors on the motherboard fit into the cutouts in the connector panel of the chassis, and gently slide the motherboard into the chassis (see Figure 15 on page 34).
  - CAUTION Be sure to fit the motherboard Ethernet connectors under the metal grounding tabs in the cutouts.

    Failure to position the grounding tabs correctly may result in permanent damage to the motherboard and power supply.
- **3** Align the mounting holes on the motherboard with the screw holes located in the base of the chassis (see Figure 14 on page 32 for the mounting hole locations).
- 4 Insert the five mounting screws that attach the motherboard to the chassis.
  - Partially tighten each screw before completely tightening any one screw. Do not overtighten the screws; doing so could damage traces on the motherboard.
- 5 Replace the coverplate on the unused DVI port with the two screws you removed earlier (see page 17).
- **6** Replace the power supply (see page 42).

Now you are ready to replace the remaining motherboard components to complete the motherboard installation.

#### To replace motherboard components

- 1 Replace the following cables to the motherboard (for the location of each connector on the motherboard, see Figure 5 on page 20 and Figure 6 on page 21):
  - · Reset button cable
  - Power button cable
  - 24-pin power cable. The cable connector is keyed to fit only one way.
  - 4-pin power cable. The cable connector is keyed to fit only one way.
  - Hard disk drive data cable
  - DVD drive data cable
  - · Chassis fan cable
  - UIB cable (USB)
  - Front panel USB port cable (USB)
- **2** Reassemble the FC Solo (see page 50).

### Replacing parts on the motherboard

This section describes how to remove and replace the DIMM(s), CPU, and battery on the motherboard. Before you perform any of these procedures, shut down and open the FC Solo (see page 22).

#### **DIMM**

A DIMM (dual in-line memory module) is held in place by levers at the end of the DIMM socket.

The standard memory configuration is 4GB of memory.

#### To remove or replace a DIMM

- 1 Shut down and open the FC Solo (see page 22).

  To remove a DIMM, you must remove the side panel.
- 2 To release a DIMM, push outward on the levers on each side of the DIMM.

Figure 16: Removing or replacing a DIMM

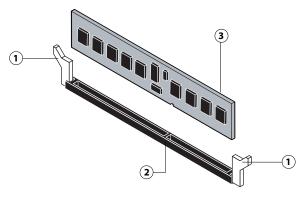

- 1 Lever
- 2 Socket notch
- 3 DIMM
- **3** Lift the DIMM straight out of the socket.
- **4** To replace a DIMM, position the DIMM in the socket and press the DIMM straight down into the socket so the levers lock the DIMM into place.

**Note:** DIMM fits in the socket only one way. The notch on the bottom of each DIMM should line up with the notch in the socket.

Make sure that the levers close securely around the ends of the DIMM and the DIMM is fully seated in its socket.

- **5** Reassemble the FC Solo and verify functionality (see page 50).
- **6** If you installed a new DIMM, make sure to reset the system date and time (see page 30).

## **CPU and CPU cooling assembly**

The CPU is installed in a Zero Insertion Force (ZIF) socket on the motherboard. Before removing the CPU from its socket, remove the motherboard from the chassis (see page 33), disconnect the CPU fan cable from the motherboard, and remove the cooling assembly from the CPU socket (see page 38). The CPU cooling assembly consists of a fan and a heatsink.

Note: Do not remove the CPU fan from the heatsink.

Figure 17: CPU cooling assembly

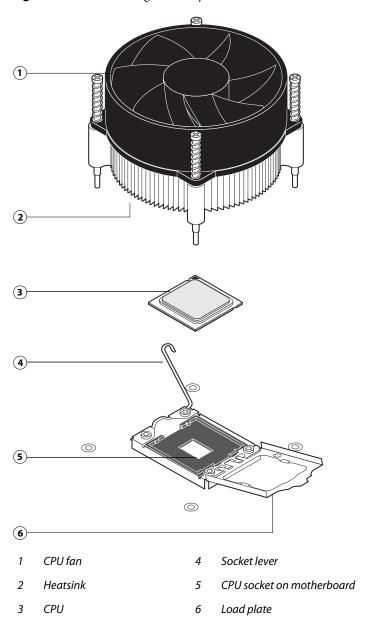

#### To remove a CPU

- **1** Access and open the FC Solo, as described on page 23.
- **2** Remove the motherboard components (see page 33).
- **3** Remove the power supply (see page 43).
- **4** Remove the motherboard from the chassis (see page 33).
  - Place the motherboard on a flat, anti-static surface.
- **5** Remove the CPU fan cable from its motherboard connector CPUFAN.
- **6** Remove the CPU cooling assembly:
- **MARNING** Be aware that both the cooling assembly and the CPU may be very hot. You may need to allow the components to cool before you attempt to remove them.
  - Loosen the four screws that secure the cooling assembly to the motherboard. Partially loosen all the screws before loosening any one screw all the way.
  - Lift the cooling assembly off the CPU socket and set it aside.

**Figure 18:** Removing the CPU cooling assembly

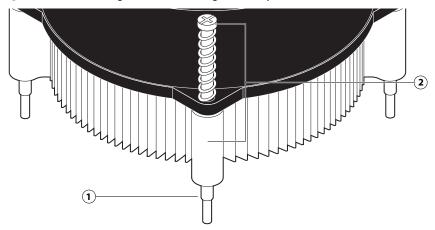

- 1 Screw (1/4)
- 2 Loosen each screw to this position.
- 7 Lift the cooling assembly off the CPU socket and set it aside.
- **CAUTION** Use caution when lifting the cooling assembly off the CPU, because the thermal compound at the base of the heatsink may damage the CPU if the heatsink is removed too forcefully.
- **8** Unlock the CPU socket lever and raise it into the open position (flex the lever away from the retention post, and then raise it).

**9** Open the load plate (see Figure 19).

Figure 19: Removing/replacing the CPU

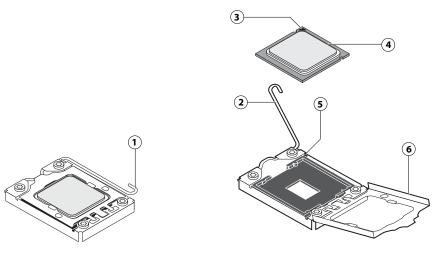

- 1 Socket lever in the locked position
- 2 Socket lever in the open position
- 3 Yellow triangle

- 4 CPU
- 5 Flat corner of socket border
- 6 Load plate open
- 10 Grasp the CPU by its edges, lift it out of the socket, and then place the CPU in a safe place.

**Note:** If you remove the CPU from the motherboard to install it on a new motherboard, unpack the new motherboard and remove the protective plastic cover from the CPU socket. Transfer the protective cover to the CPU socket of the old motherboard to protect the circuitry.

#### To replace a CPU

- **1** Do one of the following:
  - If you are installing a new CPU cooling assembly on an existing CPU, clean the contact surface of the CPU to remove any old thermal compound residue. A thermal pad is preinstalled on the underside of the new CPU cooling assembly.
- <u>↑ CAUTION</u> Be sure to remove all thermal compound residue from the surface of the CPU. It may help to scrape all the residue off the surface using the flat edge of a non-conductive tool. Then use a lint-free cloth moistened with alcohol to clean the surface
  - If you are installing the existing CPU and CPU cooling assembly on a new motherboard, clean the contact surfaces of the CPU and cooling assembly as described above. Then apply fresh thermal compound to the contact surface of the CPU using the applicator provided with the new motherboard.
- **2** Prepare the CPU socket by ensuring that:
  - The socket lever is in the open position.
  - The load plate is open.

**3** Place the CPU in the socket (see Figure 19 on page 39).

The CPU and the socket are keyed to ensure correct installation. The notches on the edges of the CPU correspond with the two small posts inside the socket. Align the yellow triangle on the CPU with the yellow arrow stenciled on the motherboard next to the socket. Do not force the CPU.

Figure 20: Locating the flat corner of the CPU socket

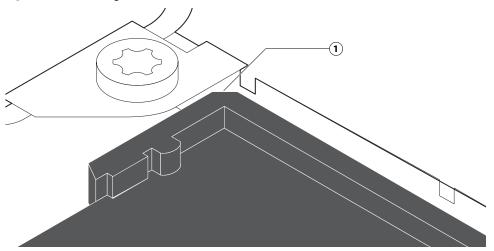

- 1 Flat corner of socket
- **4** Close the load plate.
- **5** Lower the socket lever and place it in the locked position under the retention post.
- **6** Prepare the CPU cooling assembly for installation.
  - Make sure that the motherboard is placed on a padded, antistatic work surface.
  - Apply the fresh thermal compound square, as described in step 1 on page 39.
  - Align the cooling assembly so that when it is installed, the fan cable easily reaches the CPU fan power connector CPUFAN on the motherboard.
- **7** Place the heatsink over the CPU socket.
  - Make sure that the thermal pad on the underside of the heatsink is positioned on top of the CPU.
- <u>MARNING</u> Be sure to remove any protective material that may be covering the surface of the thermal pad. Otherwise, the CPU may overheat.
  - Align the four screws with the four screw posts.
  - Tighten the screws. Partially tighten all the screws before tightening any one screw all the way.
- **8** Connect the CPU fan cable to the motherboard connector CPUFAN.

The cable connector is keyed to fit only one way. Make sure that the connector on the cable is securely attached to connector CPUFAN on the motherboard.

- **9** Install the motherboard in the chassis (see page 34).
- **10** Replace the power supply (see page 44).
- 11 Replace the motherboard components (see page 35).
- **12** If you installed a new CPU, configure the time and date in Setup (see page 30).

#### **Chassis fan**

A fan mounted inside the chassis blows air out of the FC Solo to cool components. The chassis fan runs continuously when the system is on. You should hear the chassis fan start as soon as you power on the FC Solo. If you do not hear the chassis fan, there may be a faulty power connection (see Figure 6 on page 21).

The following procedures describe how to remove and replace the chassis fan.

#### To remove and replace the chassis fan

- Shut down and open the FC Solo (see page 22).
   To access the chassis fan, you must remove the side panel.
- **2** Remove the fan cable from its motherboard connector.
- **3** Remove the four screws that attach the chassis fan to the chassis, and then remove the fan. Set the screws aside so that you can replace them later.

Figure 21: Removing/replacing the chassis fan

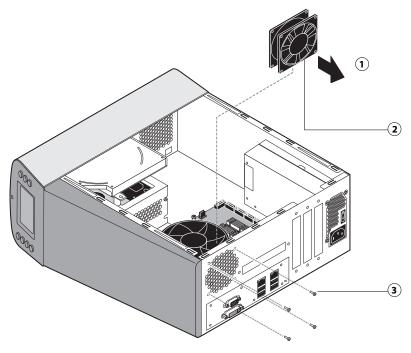

- Airflow direction 1
- 2 Chassis fan
- Screw (1 of 4) 3
- To replace the chassis fan, reverse the removal steps.

An arrow on the side of the chassis fan indicates the airflow direction. Make sure that the chassis fan is positioned with the label against the chassis. The chassis fan should blow air out of the vents in the connector panel when the system is reassembled and powered on (see Figure 21).

**5** Verify FC Solo functionality (see page 50).

## **Power supply**

This section describes how to remove and replace the FC Solo power supply. For more information on the power supply, see "Specifications" on page 69.

You can check power supply functionality using a multimeter at the power cable connectors supplying power to the motherboard, CPU, HDD, and DVD drive. Test voltages on the connectors of the power supply cables, not on the board or component connectors.

MARNING Do not open the power supply for service or troubleshooting. Opening the power supply will void the warranty

#### To remove the power supply

- 1 Shut down and open the FC Solo (see page 22).
  - To access the power supply, you must remove the side panel.
- **2** Remove the following cables and components from the motherboard to provide room for removing the power supply:
  - · Power and reset button cables
  - DVD drive and hard disk drive SATA cables
  - UIB cable and front panel USB port cable
- **3** Remove the power cable from the hard disk drive.
- 4 Disconnect the power supply cable from the DVD drive power and data combination cable.
- **5** Remove the 24-pin motherboard power cable from the motherboard.
- **6** Remove the 4-pin CPU power cable from the motherboard.
- 7 Remove the power supply cables secured by the cable harness in the chassis.
- **8** Remove the five screws that attach the power supply to the chassis (see Figure 22 on page 44). Set the screws aside so that you can replace them later.
- **9** Remove the power switch leads from the power switch mounted in the chassis.

**Note:** Do not remove the power switch itself. It is designed to remain mounted in the chassis.

**10** Lift the power supply out of the chassis, taking care to gather the power supply cables.

**Figure 22:** Removing/replacing the power supply

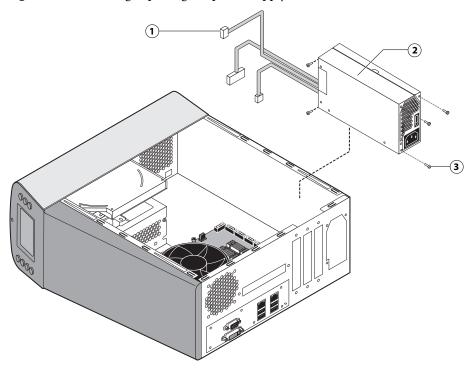

- 1 Power supply cables
- 2 Power supply
- 3 Screw (1 of 4)

#### To replace the power supply

1 Attach the power switch leads to the terminals on the power switch.

You can attach the power leads to either terminal on the power switch.

ACAUTION If you are replacing the power supply with a new one, you do **not** need to remove the original power switch and replace it with the switch provided with the new power supply. The original switch is designed to remain mounted inside the chassis.

- **2** Place the power supply inside the chassis and align the mounting holes.
- 3 Attach the power supply to the chassis with the four screws that you removed earlier (see Figure 22 on page 44). If you are installing a new power supply, make sure to use the screws that came with it to attach the new power supply to the chassis.
- Connect the 4-pin CPU power cable to motherboard connector (for connector locations, see Figure 14 on page 32).
- Connect the 24-pin motherboard power cable to motherboard connector PW 1.
- Connect a white, 4-pin power supply cable to the DVD drive power and data combination cable.

**7** Connect the power cable to the hard disk drive.

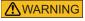

Connect the thin, black SATA power cable connector to the hard disk drive. Do not connect the white, 4-pin power cable connector. Connecting both types of power cables will damage the hard disk drive.

- **8** Secure the power supply cable in the cable harness in the chassis.
- **9** Replace the following cables and components to their connectors on the motherboard:
  - UIB cable and front panel USB port cable (see Figure 5 on page 20)
  - DVD drive and hard disk drive SATA cables (see Figure 5 on page 20)
  - Power and reset button cables (see Figure 6 on page 21)

**10** Reassemble the FC Solo and verify its functionality (see page 50).

#### Hard disk drive

The factory-installed hard disk drive is formatted and loaded with system software, network drivers, and printer fonts. The hard disk drive is also used to store spooled print jobs. Available space on the hard disk drive is displayed in Command WorkStation.

If you replace the hard disk drive with a new one, you must install system software as described on page 51. (Spare hard disk drives are hard disk drives shipped without system software installed.)

#### **Proper handling**

Improper handling can damage a hard disk drive. Handle hard disk drives with extreme care.

- Use proper ESD practices when grounding yourself and the FC Solo.
- Keep magnets and magnetic-sensitive objects away from the hard disk drive.
- Do not remove the screws on top of the hard disk drive. Loosening these screws voids the warranty.
- Never drop, jar, bump, or put excessive pressure on the hard disk drive.
- Handle the hard disk drive by its sides and avoid touching the printed circuit board.
- Allow the hard disk drive to reach room temperature before installation.

Hard disk drive problems may be caused by the following:

- Loose or faulty connection
- Faulty data cable
- Faulty hard disk drive

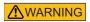

Make sure that you attach an ESD grounding wrist strap and follow standard ESD precautions before handling FC Solo components.

The hard disk drive is mounted inside a bracket.

If you are replacing the hard disk drive with a new one, you will need the appropriate system software and documentation for the FC Solo.

#### To remove the hard disk drive

- Shut down and open the FC Solo (see page 22).
   To access the hard disk drive, you must remove the side and front panels.
- **2** Remove the DVD drive (see page 48).
- **3** Remove the power supply cable from the hard disk drive.
- **4** Remove the hard disk drive data cable from the hard disk drive.
- **5** Remove the four screws securing the hard disk drive bracket to the chassis.
- **6** Lift the hard disk drive bracket out of the chassis (see Figure 23).

MARNING Avoid striking the motherboard as you remove the hard disk drive bracket.

Figure 23: Removing/replacing the hard disk drive bracket

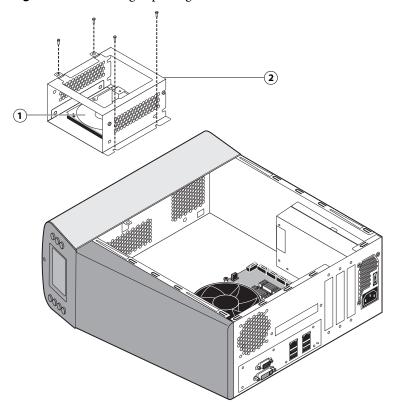

- 1 Hard disk drive
- 2 Hard disk drive bracket

7 Remove the four screws that attach the hard disk drive to the hard disk drive bracket (see Figure 24 on page 47).

**Figure 24:** Removing/replacing the hard disk drive from the hard disk drive bracket

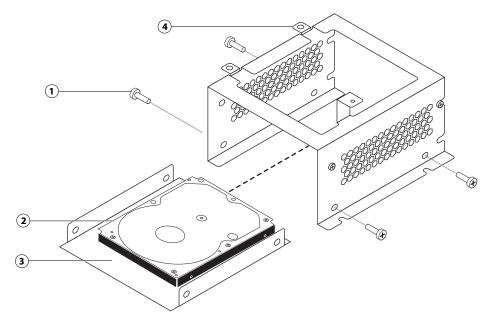

- 1 Screw (1 of 4)
- Hard disk drive 2
- 3 Mounting plate
- Hard disk drive bracket
- Remove the hard disk drive from the hard disk drive bracket and place it in an antistatic bag.

MARNING Do not unscrew the screws on the hard disk drive cover. Loosening these hard disk drive screws breaks the seal and voids the hard disk drive warranty.

Do not touch the drive with magnetic objects (such as magnetic screwdrivers), and avoid placing items such as credit cards and employee ID cards that are sensitive to magnets near the hard disk drive.

Replacement hard disk drives are not shipped with system software pre-installed. After you install the drive, you must install the appropriate system software.

#### To replace the hard disk drive

- 1 If you are installing a new hard disk drive, unpack the drive.
  - Do not drop, jar, or bump the hard disk drive. Do not touch the hard disk drive with magnetic objects or place objects sensitive to magnets near the hard disk drive.
- 2 Position the hard disk drive inside the hard disk drive bracket and align the mounting holes on the hard disk drive with the four holes in the bracket (see Figure 24 on page 47).
  - When correctly installed, the hard disk drive extends about an inch past the rear of the bracket.

- **3** Attach the hard disk drive to the bracket using the four screws that you removed earlier.
- 4 Place the bracket inside the chassis and secure it using the four screws that you removed earlier.
- MARNING Avoid striking the motherboard as you replace the hard disk drive bracket.
- **5** Connect one end of the hard disk drive data cable to the hard disk drive.
- **6** Connect the other end of the hard disk drive data cable to SATA 1 on the motherboard (see Figure 5 on page 20).
- **7** Connect the power cable to the hard disk drive.
- <u>MARNING</u> Connect the thin, black SATA power cable connector to the hard disk drive. Do not connect the white, 4-pin power cable connector. Connecting both types of power cables will damage the hard disk drive.
- **8** Reassemble the FC Solo (see page 50).
- **9** If you replaced the hard disk drive with a new hard disk drive, install FC Solo software (see page 51). If a startup error displays on the control panel when you power on the FC Solo, check the connections.
- 10 If you installed a new hard disk drive, make sure to reset the system date and time (see page 30).
- **11** Verify functionality (see page 50).

#### **DVD** drive

The DVD drive is attached to a bracket mounted to the hard disk drive bracket and the chassis. The DVD drive is used to install system software onto the hard disk drive and archive data onto writable media.

#### To remove the DVD drive

- Shut down and open the FC Solo (see page 22).
   To remove the DVD drive, you must remove the side and front panels.
- 2 Remove the DVD drive power/data combination cable from the back of the DVD drive.
- **3** Remove the screw that attaches the DVD drive bracket to the hard disk drive bracket.
- **4** Remove the two screws that attach the DVD drive bracket to the chassis.

Set aside the screws so that you can replace them later.

**5** Slide the DVD drive bracket out the front of the chassis.

**Figure 25:** Removing/replacing the DVD drive bracket

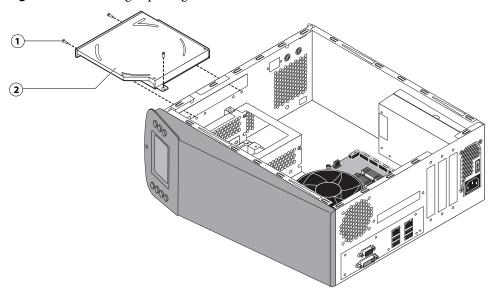

- 1 Screw (1 of 3)
- 2 DVD drive attached to the bracket
- **6** Remove the four screws that attach the DVD drive to the bracket. Set aside the screws so that you can replace them later.
- **7** Lift the DVD drive out of the bracket.

**Figure 26:** Removing/replacing the DVD drive

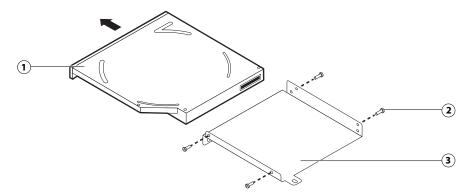

- 1 DVD drive
- 2 Screw (1 of 4)
- 3 Bracket

#### To replace the DVD drive

1 Position the DVD drive inside the bracket and align the mounting holes on the DVD drive with the four holes in the bracket (see Figure 25 on page 49).

- 2 Place the bracket inside the chassis and secure it using the three screws that you removed earlier.
- **3** Attach the power and data combination cable to the back of the DVD drive.
- **4** Reassemble the FC Solo and verify functionality (see page 50).
- 5 If you installed a new DVD drive, make sure to reset the system date and time (see page 30).

# Restoring and verifying functionality after service

Before you leave the customer site, make sure that you complete the following steps. If you cannot complete a step, determine the reason and correct the problem before continuing. For more information, see "Troubleshooting" on page 57.

#### To reassemble the FC Solo and verify functionality

1 Reseat all boards, cables, connectors, and other parts loosened or removed during service.

When routing cables inside the FC Solo, make sure that:

- Cables are securely installed after routing cables
- Cable routing does not interfere with the operation of internal components nor interfere with removing or replacing components
- Cables are not tangled nor looped around internal circuit boards, or components (such as capacitors and resistors)
- Cables do not lie on or against any internal heating element
- Cables do not interfere with opening or closing FC Solo panels
- Cable slack is secured with a tie-wrap
- **2** Restore the FC Solo to the upright position.
- **3** Replace any panels that you removed earlier, as described on page 23.
- **4** Connect the power cable to the FC Solo.
- **5** Connect to the network.
- **6** Ask the network administrator to download a test job over the network.

# Installing FC Solo Software

This chapter explains how to install the FC Solo system software. This chapter also describes how to create a backup and restore on the FC Solo.

#### Server software installation

FC Solo is shipped with the following DVDs:

- Fiery Central System Software DVD contains the FC Solo system software.
- Windows 10 DVD 2 contains Windows 10 operating system.
- Windows 10 DVD 3 contains Windows 10 operating system.
- Fiery Central User Software DVD contains Command WorkStation and other client software utilities, as well as user documentation in PDF format.

### Installing the system software

When installing FC Solo software from the System Software DVD, you can also install user software. You will be prompted to insert the required DVDs as needed.

For more information about purchasing optional FC Solo software, contact your support representative.

#### To install the FC Solo software

- 1 Before you install the server software, do the following:
  - Connect a monitor, mouse, and keyboard to the FC Solo. Connect the FC Solo to a power outlet.
  - Make sure the FC Solo is shut down.
- **2** On the front panel of the FC Solo, press the power button. Insert the Fiery Central System Software DVD into the DVD drive.

The FC Solo automatically boots from the DVD drive. Wait while the Windows files are loaded.

- **3** At the Fiery System Installer screen, select the language you use for the installation process.
- **4** At the message, warning you that proceeding erases all data on the hard disk drive, click Continue to proceed with the installation.
- 5 When prompted, insert the Windows 10 DVD 2. Wait for the files to be copied to the FC Solo.
- **6** When prompted, insert the Windows 10 DVD 3. Wait for the files to be copied to the FC Solo.
- **7** When prompted, insert the Fiery Central User Software DVD. Wait for the files to be copied to the FC Solo.

**8** Wait while the files are installed and set up on the FC Solo.

It may take more than 10 minutes to complete this step. The progress bar will be displayed both on the monitor and the FC Solo control panel.

When this step is complete, the FC Solo will restart. Wait until the Windows Log On screen displays.

9 At the Windows Log On screen, enter the password for the user Admin and press Enter.

The default password is Fiery.1. The password is case-sensitive.

- **10** When a message is shown asking to install the hardware security key, insert the hardware security key to one of the USB port on the FC Solo and click OK.
- **11** At the License Manager window, enter the activation key.

Refer to "Installing the hardware security key" and "Configuring FC Solo" for more information.

## Installing the hardware security key

A hardware security key must be installed on the server computer prior to installation. The hardware security key maintains your serial number and license information.

#### To install the hardware security key

1 Shut down the FC Solo.

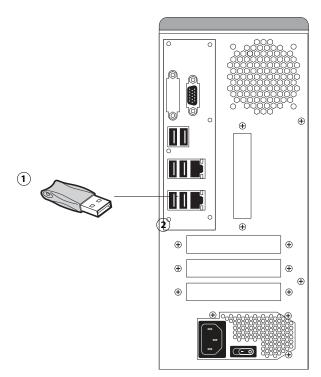

**2** Connect the hardware security key to one of the USB port on the FC Solo.

- 1 USB-style hardware security key
- 2 USB port
- **3** Turn on the FC Solo.

# Fiery Central License Manager

You can view the Fiery Central License by accessing the License Manager. You can also edit the Fiery Central License provided you have a new dongle and activation key. The activation key is tied to the dongle.

The License Manager displays the terms of your Fiery Central license. If you have licensed additional Fiery Central applications or features, you can update the license information without running the installation program. Before you can use new features, you must update your license information in the License Manager. You can also update your license after the dongle is attached during Fiery Central software installation.

The License Manager window displays the following information:

- System Serial Number (at the top of the license screen) indicates the number of your hardware security key.
- **Expiration Date** (at the bottom of the license screen) indicates when license terms expire. If your license is perpetual, then PERMANENT appears as the expiration date. Under the Features heading, the features that can be activated for your Fiery Central installation are listed, including:
- **Standard Printers** indicates the number of print devices that may be connected to the Fiery Central server at any time. Standard printers are classified as any device.

• **Printers per Group** - indicates the number of print devices that may be in a Printer Group, which can include any combination of black-and-white and color printers. A maximum of 16 print devices may be in a Printer Group.

**Note:** A maximum of 10 Printer Groups may be created for each Fiery Central server.

#### To enter Fiery Central server licensing information

- 1 Locate the Fiery Central Server License Form packaged with the FC Solo hardware security key.
  - This form contains the hardware security key serial number and licensing information.
- 2 If necessary, choose Start > All apps > Fiery Central > License Manager from the Windows taskbar to access the License Manager.

or

In Command WorkStation, select Device Center > General > Tools, then click Launch FC License Manager.

or

Right-click the Fiery Central tray icon and select Fiery Central License.

If you have installed the FC Solo software to a folder other than the default location, find the FC Solo program folder to start the License Manager.

- **3** Type the activation key code exactly as provided on the Fiery Central Server License Form included in your FC Solo software package, and click OK.
  - When you type the correct activation key, the installer confirms with the message "License Installed" and updates the current license information.
- **4** Click OK to close the License Manager.

# Configuring FC Solo

Some options in Setup are automatically configured when you install FC Solo and do not need to be changed.

If you have just completed installation, the Fiery Central Manager window may already be open on the screen. The Fiery Central tray icon appears on the taskbar at the lower-right corner of the screen. When you hover the cursor on the Fiery Central tray icon, Fiery Central Started appears, indicating that the Fiery Central server is running.

The FC Solo Manager allows you to create the Fiery Central server Printer Groups, add new printers, and change Printer Group settings. It also allows you to configure VDP settings and DSF connection settings. Fiery Central Manager is available from the Fiery Central tray icon.

**Note:** You must be logged on to the Fiery Central Server with an administrator account to open Fiery Central Manager.

#### To access Fiery Central Manager

1 Right-click the Fiery Central tray icon and select Fiery Central Manager.

or

Click Start > All apps > Fiery Central > Fiery Central Manager from the Windows taskbar.

or

From Command WorkStaion, click Device Center > General tab > Tools > Launch Manage Groups.

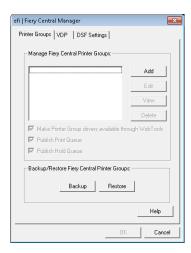

For information on Fiery Central setup options and Fiery Central Manager, see Fiery Central Manager Help.

## **Fiery Central Configure**

After you complete installation of the Fiery Central software and restart the server, the Fiery Central tray icon appears on the taskbar at the lower-right corner of the screen.

#### To Configure the Fiery Central server

1 Right-click the Fiery Central tray icon, select WebTools, and then select the Configure tab.

For information about using Configure and setting default options, click Help in WebTools > Configure.

Or in Command WorkStation, select Device Center > General tab > General Info, and then click Configure in the lower-right corner.

You can launch WebTools from the Fiery Central tray icon at any time to update your server configuration to reflect changes in your Fiery Central printing environment.

2 Type your Administrator password.

The default password is **Fiery.1**.

3 Click OK.

# Troubleshooting

This chapter identifies the source of common problems that may occur with the FC Solo and suggests ways of correcting the problems.

## Troubleshooting process

Problems with the FC Solo configuration may occur in one of three areas:

- Inside the FC Solo
- In the interface between the FC Solo and the workstations or computers to which it is connected

This chapter does not attempt to provide troubleshooting information for attached computers such as PCs or Mac OS computers, or extensive networks. Refer problems in these areas to the appropriate service departments and network administrators.

**MARNING** When performing the service procedures described in this chapter, follow the precautions listed in "Precautions" on page 7.

The terms "replace" and "replacing" are typically used throughout this document to mean reinstallation of existing components. Install new components only when necessary. If you determine that a component you have removed is not faulty, reinstall it. Replacement parts and specifications are subject to change. Refer to the current parts list maintained by your authorized service/support center. Install the correct parts as directed by your service/support center.

# Preliminary on-site checkout

Most problems with the FC Solo are caused by loose board or cable connections. This section describes the quick checks you can do to locate and fix obvious problems. It describes how to eliminate any problems with external connections to the back of the FC Solo, and then addresses checking internal board and cable connections. Check external and internal connections before replacing any components.

**Note:** Verify that the network is functioning, no unauthorized software or hardware is installed on the FC Solo, and no problems have occurred with a particular print job or application. The on-site administrator can help you verify these issues.

For problems that persist after you check the external and internal connections, this section provides a comprehensive list of internal and external checks that may help you fix the problem.

This section includes the following:

• "Checking external connections" on page 58

Describes the quick checks you can do to make sure that the problem is not caused by a loose connection at the back of the FC Solo.

"Checking internal components" on page 58

Describes the quick checks you can do to make sure that the problem is not caused by a loose board or cable connection inside the FC Solo.

"Inspecting the system" on page 59

Provides a more comprehensive checklist for checking the FC Solo internally and externally. If your initial checks fail, complete this checklist before concluding that you need to replace a cable or component.

To troubleshoot problems that present specific symptoms, see "Table 4: FC Solo error messages and conditions" on page 63. Locate symptoms listed in the table to help you determine possible causes and steps to remedy them.

#### **Checking external connections**

Before removing the side and front panels of the FC Solo to check internal components, eliminate the most obvious sources of problems. Make sure that:

- All interface cables to the system are plugged into the proper connectors (see Figure 2 on page 17).
- The power cable is plugged into the wall power outlet.
- The LED on the network port is blinking to indicate network activity.

If all the connectors are properly in place and the power is on, proceed to the next stage of troubleshooting.

#### **Checking internal components**

To check the internal components, you must remove the side and front panels of the FC Solo.

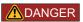

Before you remove the FC Solo panels, be aware of the safety precautions that you should take when handling the FC Solo. Use ESD precautions when handling printed circuit boards and electronic components. To review the safety precautions, see "Precautions" on page 7.

See the disassembly procedures on page 21 and the reassembly procedures on page 50.

#### To check internal components

**1** Shut down and open the FC Solo (see pages 22 and 22).

**⚠**WARNING

Before you touch any components inside the FC Solo, attach a grounding strap to your wrist and discharge any static electricity on your body by touching a metal part of the FC Solo.

- 2 Inspect the inside of the FC Solo. For more information, see Figure 5 on page 20 and Figure 6 on page 21. Make sure that no foreign materials have been dropped into the chassis.
  - Make sure that the power leads are attached to the connector panel power switch.
  - Make sure that the DVD and hard disk drive data cables are connected to the correct SATA connectors on the motherboard.
  - Look for obviously loose boards and reseat each board securely in its connector on the motherboard.
  - Look for obviously loose cables and reseat each cable connector firmly.
  - Make sure that each connector is properly aligned with its mating connector. If the pins are offset from each other, the affected board will not function properly.
- **3** Reassemble the FC Solo and verify its functionality (see page 50).

### Inspecting the system

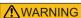

MARNING If your initial checks of the cable and board connections do not fix the problem, you may need to inspect the system on a component-by-component basis, as described in "Table 2: Verifying the system." A comprehensive inspection allows you to verify that each hardware component is properly installed and configured, and helps you avoid replacing expensive components unnecessarily.

If the system you are servicing does not meet a condition listed in Table 2 and it is not obvious what action(s) you should take to fix the problem (for example, if the system hangs before reaching Idle), locate the symptom in "Table 4: FC Solo error messages and conditions" on page 63 and perform the suggested action(s) for the condition.

**Table 2:** Verifying the system

| Conditions to verify                                                                                                    | Part and additional page references           |
|----------------------------------------------------------------------------------------------------|-----------------------------------------------|
| When problem occurs, verify that:                                                                                                    | External ports and cable connections, page 58 |
| Power cable is connected properly into the power outlet.                                                                                             |                                               |
| Chassis fan is operating.                                                                                                    |                                               |
| Network link activity LED on network port is blinking.                                                                                               |                                               |
| <ul> <li>All external cables required are present, in correct connectors,<br/>and well-seated.</li> </ul>                                            |                                               |
| Cables, cable connectors, and mating connectors appear undamaged.                                                                                    |                                               |
| f problem occurs at power up or reboot, verify that:                                                                                                 | Control panel, page 12                        |
| Activity light on the control panel illuminates.                                                                                                    |                                               |
| Display window lights up.                                                                                                    |                                               |
| The system does not hang, nor do error messages occur before the systems reaches Idle.                                                               |                                               |
| DVD drive is present and no disk is in the drive.                                                                                                    |                                               |
| DVD LED blinks briefly.                                                                                                    |                                               |
| • After the system reaches Idle, the control panel buttons function.                                                                                 |                                               |
| All replaceable parts are:                                                                                                    | Chassis                                       |
| • Present                                                                                                    |                                               |
| Properly aligned                                                                                                    |                                               |
| Installed securely                                                                                                    |                                               |
| Installed on the appropriate site                                                                                                    |                                               |
| • The correct part for the system                                                                                                    |                                               |
| • Properly configured, if configurable (such as hard disk drive jumper)                                                                              |                                               |
| Appear undamaged                                                                                                    |                                               |
| Chassis and contents have not been tampered with.                                                                                                    |                                               |
| Chassis does not contain any foreign objects.                                                                                                    |                                               |
| Motherboard, including components and traces, appears undamaged, and no foreign objects are evident.                                                 | Motherboard, page 29                          |
| CPU is present, well-seated, and appears undamaged.                                                                                                  |                                               |
| CPU cooling assembly is well-aligned and firmly attached.                                                                                            |                                               |
| • Each fan required (including fan cable) is well-positioned (not upside down), powered by the correct motherboard connector, and appears undamaged. |                                               |
| Boards required on the motherboard are present, well-seated, and in the correct slots.                                                               |                                               |
| Each DIMM is well-seated.                                                                                                    |                                               |
| Battery is installed.                                                                                                    |                                               |
| BIOS is well seated.                                                                                                    |                                               |

**Table 2:** Verifying the system (Continued)

| Conditions to verify                                                                   | Part and additional page references |
|----------------------------------------------------------------------------------------|-------------------------------------|
| • Each DIMM is well-seated.                                                            | DIMM(s) for FC Solo, page 36        |
| • DIMM edge connectors are not oxidized.                                               |                                     |
| User Interface Board (UIB) is:                                                         | User Interface Board page 26        |
| • Present                                                                              |                                     |
| Correctly attached to its bracket                                                      |                                     |
| Appears undamaged                                                                      |                                     |
| UIB cable is:                                                                          |                                     |
| • Present                                                                              |                                     |
| • Firmly connected in the correct connector on the motherboard and the back of the UIB |                                     |
| Appears undamaged                                                                      |                                     |
| CPU is:                                                                                | CPU with cooling assembly, page 37  |
| • Present                                                                              |                                     |
| • Well-seated                                                                          |                                     |
| Appears undamaged                                                                      |                                     |
| The CPU cooling assembly is:                                                           |                                     |
| • Well-aligned                                                                         |                                     |
| Firmly attached                                                                        |                                     |
| Fan is:                                                                                | Chassis fan, page 41                |
| • Properly positioned (not backwards)                                                  |                                     |
| Installed in the correct connector                                                     |                                     |
| Fan, fan cable, cable connector, and mating connector appear undamaged                 |                                     |
| The power supply required is:                                                          | Power supply, page 42               |
| • Present                                                                              |                                     |
| Correctly installed                                                                    |                                     |
| Appears undamaged                                                                      |                                     |
| Cable connectors are:                                                                  |                                     |
| Firmly connected                                                                       |                                     |
| Appear undamaged                                                                       |                                     |
| Installed in the correct devices                                                       |                                     |

**Table 2:** Verifying the system (Continued)

| Conditions to verify                                                                                                    | Part and additional page references                                                                |
|----------------------------------------------------------------------------------------------------|----------------------------------------------------------------------------------------------------|
| The hard disk drive required is:                                                                                                    | Hard disk drive, page 45                                                                           |
| • Present                                                                                                    |                                                                                                    |
| Correctly installed                                                                                                    |                                                                                                    |
| Appears undamaged                                                                                                    |                                                                                                    |
| <ul> <li>Jumpered as the master (primary) according to label</li> </ul>                                                                                                    |                                                                                                    |
| Hard disk drive data cable is:                                                                                                    |                                                                                                    |
| • Present                                                                                                    |                                                                                                    |
| • Firmly connected to the correct motherboard connector (see page 20)                                                                                                    |                                                                                                    |
| Appears undamaged                                                                                                    |                                                                                                    |
| The drive required is:                                                                                                    | DVD drive, page 48                                                                                 |
| • Present                                                                                                    |                                                                                                    |
| Correctly installed                                                                                                    |                                                                                                    |
| Appears undamaged                                                                                                    |                                                                                                    |
| <ul> <li>Jumpered as the master (secondary) according to label</li> </ul>                                                                                                    |                                                                                                    |
| Activity LED lights on power up                                                                                                    |                                                                                                    |
| DVD drive power/data combination cable:                                                                                                    |                                                                                                    |
| <ul> <li>Data segment is firmly connected to the correct motherboard connector<br/>(see page 20)</li> </ul>                                                                                      |                                                                                                    |
| <ul> <li>Power segment is firmly connected to an available 4-pin power supply<br/>wire</li> </ul>                                                                                                |                                                                                                    |
| Appears undamaged                                                                                                    |                                                                                                    |
| Each cable required is:                                                                                                    | UIB cable, page 20                                                                                 |
| • Present                                                                                                    | Hard disk drive data cable, page 20                                                                |
| The correct type                                                                                                    | DVD drive power and data combination cable,                                                        |
| Installed in the correct connector                                                                                                    | page 20                                                                                            |
| • Well-seated                                                                                                    | Power cable(s), page 21                                                                            |
| Appears undamaged (including connectors)                                                                                                    | 10.101 04020(0), page 21                                                                           |
| If included in the system, the required mouse, monitor, and keyboard are present and appear undamaged. The mouse and keyboard are connected to the correct ports on the FC Solo connector panel. | For the following items, see the document that accompanies the optional components, if applicable. |
| The cables required are:                                                                                                    | • Mouse                                                                                            |
| • Present                                                                                                    | • Monitor                                                                                          |
| Installed in the correct connector                                                                                                    | <ul> <li>Keyboard</li> </ul>                                                                       |
| Well-seated                                                                                                    | Monitor power cord (not pictured)                                                                  |
|                                                                                                    |                                                                                                    |

## Normal startup sequence

When you turn on or reboot the FC Solo, the system runs a startup routine. The following table lists the normal startup sequence as it appears on the FC Solo control panel and on the monitor.

**Table 3:** Normal startup sequence

| Process                                                                                   | Control panel                                 | Monitor                                                           |
|-------------------------------------------------------------------------------------------|-----------------------------------------------|-------------------------------------------------------------------|
| FC Solo is powered on.                                                                    | No backlight                                  | Black screen                                                      |
| Code in the motherboard BIOS tests, initializes, and configures areas on the motherboard. | Lights and then<br>displays efi fiery<br>logo | BIOS screen                                                       |
|                                                                                           |                                               | Black screen                                                      |
| Windows operating system starts up.                                                       | static logo                                   | Windows logo screen                                               |
|                                                                                           |                                               | Windows Log On                                                    |
|                                                                                           |                                               | Windows desktop appears after you log on with the Admin password. |
| Server software completes                                                                 | static logo                                   | Fiery Central Bar appears with the message Starting Please wait   |
| startup process.                                                                          | static logo                                   | Fiery Central Bar indicates Idle                                  |

# Error messages and conditions

To address specific error messages or conditions, see "Table 4: FC Solo error messages and conditions" on page 63. Use the table to locate the problem or symptom that you want to fix, read about the possible causes, and then perform the suggested actions to solve the problem.

If replacing a component does not correct the problem, make sure that you reinstall the old component in the FC Solo.

**Table 4:** FC Solo error messages and conditions

| Symptom                   | Possible cause                                   | Suggested action                                                                                                    |
|---------------------------|--------------------------------------------------|----------------------------------------------------------------------------------------------------|
| Beep codes during startup |                                                  |                                                                                                    |
| 1 beep                    | No error—the FC Solo is starting up normally.    | None                                                                                                    |
| 6 long beeps              | Missing, unmatched, incorrect, or faulty DIMM(s) | Check for missing, unmatched, incorrect or faulty DIMM(s) and reseat the DIMM(s) to remove any oxidation on the connector (see page 36). |

**Table 4:** FC Solo error messages and conditions (Continued)

| Symptom                                                                                                   | Possible cause                                                                                                    | Suggested action                                                                                                    |
|----------------------------------------------------------------------------------------------------|----------------------------------------------------------------------------------------------------|----------------------------------------------------------------------------------------------------|
| Startup                                                                                                   |                                                                                                    |                                                                                                    |
| FC Solo does not start and the control panel is black.  Activity light status: Off.                       | Possibly one of the following:  Power cable is not plugged into the power connector on the FC Solo connector panel or into the wall power outlet.  The connector panel power switch is not in the ON position and/or the internal black and white power leads from the power supply are not connected to the correct prongs on the connector panel power switch.  UIB cable is not connected to the motherboard, the user interface board, or both.  Faulty power cable.  Faulty power supply (power supply may not be supplying power to the motherboard).  The CMOS jumper is not in the default position.  Faulty motherboard (motherboard power plane may not be supplying power to components). | <ol> <li>Recheck all cables and connections.</li> <li>Make sure the power switch on the connector panel is in the ON position (see page 13).</li> <li>Listen for the power supply fan and feel for air at the back of the unit where the power supply is located. If air is not coming from the power supply fan, isolate possible faulty power cable as follows:         <ul> <li>Power on using a different power cable.</li> <li>Install a new or "known good" power supply.</li> </ul> </li> <li>Check the chassis and feel for air coming out of the back of the system.         <ul> <li>If air is coming out of the power supply fan vent but is not coming out of the connector panel fan vent, the motherboard may be faulty. You may need to replace the motherboard (see page 29).</li> </ul> </li> <li>Review the jumper section on page 31 and ensure that the jumper is in the default position.</li> </ol> |
| FC Solo is getting power, but the control panel is black.  Following installation of a new User Interface | <ul> <li>UIB cable is not connected to the motherboard, the User Interface Board, or both.</li> <li>Faulty UIB cable</li> <li>Faulty User Interface Board</li> <li>System software requires an additional reboot to synchronize with the firmware on the pow Hear</li> </ul>                                                                                                    | <ol> <li>Recheck all cables and connections.</li> <li>Use a different UIB cable.</li> <li>If the problem persists and you have verified that the power supply and the motherboard are functioning properly as described above, replace the User Interface Board (see page 26).</li> <li>Wait 5 minutes, power off using the power button, wait 10 seconds, and then press the power button to power on earling.</li> </ol>                                                                                                    |
| Board, the control panel remains blank, yet backlit, for more than five minutes.                          | with the firmware on the new User Interface Board.                                                                                                    | on again.                                                                                                    |

**Table 4:** FC Solo error messages and conditions (Continued)

| Symptom                                                                                                    | Possible cause                                                                                                    | Suggested action                                                                                                    |
|----------------------------------------------------------------------------------------------------|----------------------------------------------------------------------------------------------------|----------------------------------------------------------------------------------------------------|
| Startup (cont.)                                                                                                    |                                                                                                    |                                                                                                    |
| Control panel screen and Activity light appear as follows:  Coff Coff, then solid red.                                                                             | Possibly one of the following:  Wrong, missing, incorrectly connected, or faulty DIMM(s)  Faulty motherboard                                                                             | <ol> <li>Recheck all cables and connections.</li> <li>Reboot the FC Solo.</li> <li>If the problem persists, verify that the DIMM(s) are installed as described in the DIMM section on page 36. DIMM(s) must be installed in matching pairs in alternating sockets. Check for incorrect type, wrong capacity, missing, or faulty DIMM(s). Reseat the DIMM(s) to remove any oxidation on the connector (see page 36).</li> <li>If the problem persists, you may need to replace the motherboard (see page 34).</li> </ol>                                                                    |
| Control panel screen and Activity light appear as follows:  Control panel screen  Activity light status: Blinking amber, then solid red.                           | Possibly one of the following:  • Faulty disk in the DVD drive  • Faulty motherboard                                                                                                    | <ol> <li>Reboot the FC Solo.</li> <li>If the problem occurs when you are trying to install software from bootable media (DVD or CD), the media may be damaged. Try another DVD or CD.</li> <li>If the problem persists, replace the motherboard (see page 34).</li> </ol>                                                                                                    |
| Control panel screen and Activity light appear as follows:  Cfi  Activity light status: Blinking amber.                                                            | Possibly one of the following:  • Faulty or incorrectly connected hard disk drive data cable  • Hard disk drive power cable disconnected  • Faulty hard disk drive  • Faulty motherboard | <ol> <li>Recheck all cables and connections. Make sure that the hard disk drive data cable is connected to SATA 1 on the motherboard (see Figure 5 on page 20).</li> <li>Reboot the FC Solo.</li> <li>If the problem persists, replace the hard disk drive SATA cable (see Figure 5 on page 20).</li> <li>If the problem persists, replace the hard disk drive (see page 45).</li> <li>If replacing the hard disk drive does not correct the problem, reinstall the old hard disk drive in the system.</li> <li>If the problem persists, replace the motherboard (see page 34).</li> </ol> |
| Control panel screen and Activity light appear as follows:   Cfi   Final Property   Control Panel Screen    Activity light status: Blinking green, then solid red. | Problem with the Windows operating system                                                                                                    | <ol> <li>Recheck all cables and connections.</li> <li>Reboot the FC Solo.</li> <li>If the problem persists, reinstall system software (see page 51).</li> </ol>                                                                                                    |

**Table 4:** FC Solo error messages and conditions (Continued)

| Symptom                                                                                                    | Possible cause                                                                                                    | Suggested action                                                                                                    |
|----------------------------------------------------------------------------------------------------|----------------------------------------------------------------------------------------------------|----------------------------------------------------------------------------------------------------|
| Startup (cont.)                                                                                                    |                                                                                                    |                                                                                                    |
| Activity light status progresses from solid green to solid red.  Activity light status: Solid green, then solid red.           | Possibly one of the following:  Problem with system software Print job is corrupt or too large Faulty UIB cable CPU overheated Faulty motherboard                                                                                                    | <ol> <li>If you suspect that the problem may be caused by a print job, try printing a different job.</li> <li>Recheck all cables and connections.</li> <li>Reboot the FC Solo and check whether the CPU cooling assembly fan is operating. If the fan is properly connected to the motherboard but does not operate, replace the cooling assembly.</li> <li>If the problem persists, reinstall system software (see page 51).</li> <li>If the problem persists, try connecting another UIB cable (see Figure 5 on page 20).</li> <li>If the problem persists, replace the motherboard (see page 34).</li> </ol> |
| The system takes a long time to start up.                                                                                      | Possibly one of the following:  The system may be taking longer to boot up in order to finalize installation of a patch or update.  The hard disk drive may have fallen to the bottom of the boot order in the BIOS. This can happen if the system is powered on when the hard disk drive is missing, faulty, or not connected. | <ol> <li>If the slow start up happens following installation of a software patch or update, shut down, and then restart to see if the problem persists.</li> <li>If the problem persists, make sure that the hard disk drive is present and properly connected. When you reboot the FC Solo, the hard disk drive will be moved to the top of the boot order in the BIOS.</li> <li>If the problem persists, reinstall system software (see page 51).</li> </ol>                                                                                                    |
| DVD drive                                                                                                    |                                                                                                    |                                                                                                    |
| DVD drive is not responding, cannot be located by software, the disk will not eject, or the LED on the drive tray remains lit. | Possibly one of the following:  A disk is stuck in the DVD drive.  Cable connections to the DVD drive are loose or power/data combo cable is faulty.  Faulty DVD drive  Faulty motherboard                                                                                                    | <ol> <li>Press the eject button to open the drive tray.</li> <li>Insert a paper clip into the small hole near the eject button to force the drive tray to open.</li> <li>If the problem persists, check the cable connections to the DVD drive (see Figure 5 on page 20).</li> <li>Check DVD drive data cable connection to the motherboard.</li> <li>If the problem persists, you may need to replace the DVD drive (see page 48).</li> <li>If the problem persists, you may need to replace the motherboard (see page 34).</li> </ol>                                                                         |

**Table 4:** FC Solo error messages and conditions (Continued)

| Symptom                                                | Possible cause                                                                                                    | Suggested action                                                                                                    |
|--------------------------------------------------------|----------------------------------------------------------------------------------------------------|----------------------------------------------------------------------------------------------------|
| System performance                                     |                                                                                                    |                                                                                                    |
| System performs slowly and/or hangs periodically.      | <ul> <li>Possibly one of the following:</li> <li>Board or cable connections are loose or faulty.</li> <li>Corrupted system software</li> <li>Missing or faulty DIMM(s)</li> <li>Faulty or overheated CPU</li> <li>Faulty motherboard</li> </ul>                                                                                                    | <ol> <li>Recheck all cables and connections.</li> <li>Make sure that the CPU is firmly seated in its socket and that the fan cable is connected to the motherboard.</li> <li>If the problem persists, reinstall the system software (see page 51).</li> <li>Check for missing or faulty DIMM and reseat the DIMM to remove any oxidation on the connector (see page 36).</li> <li>If the problem persists, you may need to replace the motherboard (see page 34).</li> </ol>                                                                                                    |
| Clock is slow.                                         | Possibly one of the following:  • Missing or dead battery on the motherboard                                                                                                    | If the problem persists, replace the battery on the motherboard and then update the date and time (see page 30).                                                                                                    |
| The FC Solo hangs during system software installation. | Possibly one of the following:  The system time and date need to be configured in the FC Solo BIOS. (If the battery was removed from the FC Solo motherboard during service and the time and date were not configured in Setup afterward, the FC Solo will hang during system software installation.)  One of the System Software DVDs is corrupted.  The DVD drive is faulty. | <ul> <li>1 Set the time and date in the BIOS:</li> <li>Power off the FC Solo and remove any media from the DVD drive.</li> <li>If not already connected, connect a keyboard and a monitor to the FC Solo.</li> <li>Power on the FC Solo and immediately press F2 repeatedly to launch the BIOS setup utility.</li> <li>Configure the time and date. (To navigate, use the tab key and the -/+ keys).</li> <li>Save changes and exit (F10).</li> <li>When the FC Solo reaches Idle, power off and then begin a full software installation again starting with the Fiery Central System Software DVD (see page 51).</li> <li>2 If the problem persists, obtain another set of System Software DVDs and begin a full software installation again starting with the Fiery Central System Software DVD.</li> <li>3 If the problem persists, you may need to replace the DVD drive (see page 48).</li> <li>If replacing the DVD drive does not correct the problem, reinstall the old DVD drive in the system.</li> <li>4 If the problem persists, replace the hard disk drive (see page 45).</li> <li>If replacing the hard disk drive does not correct the problem, reinstall the old hard disk drive in the system.</li> </ul> |

**Table 4:** FC Solo error messages and conditions (Continued)

| Symptom                                                                                     | Possible cause                                                                                                    | Suggested action                                                                                                    |
|---------------------------------------------------------------------------------------------|----------------------------------------------------------------------------------------------------|----------------------------------------------------------------------------------------------------|
| Network                                                                                     |                                                                                                    |                                                                                                    |
| • If the FC Solo does not address.                                                          | ettings may have been configured for the                                                                                                    | ther device on the network with the same Ethernet hardware FC Solo and the customer's workstation.                                                                                                    |
| Unable to connect to the network, or the green LED on the RJ-45 network port is not lit.    | <ul> <li>Possibly one of the following:</li> <li>Network cable is connected to the wrong RJ-45 port.</li> <li>No cable/wrong type of cable is connected to the network port.</li> <li>Network cable or connection is faulty.</li> <li>Network is faulty.</li> <li>System software is corrupted.</li> <li>Network interface on the FC Solo motherboard is faulty.</li> </ul>                                                                                                    | <ol> <li>Make sure that a straight-through Ethernet cable is connected to the upper RJ-45 port.</li> <li>Connect a new network cable to the (upper) RJ-45 network port.</li> <li>If the problem persists, ask the network administrator to check Network Setup.</li> <li>If the problem persists, make sure that the network administrator has checked other devices on the network.</li> <li>If other devices are not functioning, there could be a problem with the network.</li> <li>If the problem persists, reinstall the system software (see page 51).</li> <li>Corrupt system software may cause the system to hang.</li> <li>If the rest of the network is functioning properly and the problem persists, replace the motherboard (see page 34).</li> </ol> |
| System starts up slowly then displays one or more DHCP error messages on the control panel. | <ul> <li>Possibly one of the following:</li> <li>Network cable is connected to the wrong RJ-45 port.</li> <li>No cable/wrong type of cable is connected to the network port.</li> <li>Network cable or connection is faulty.</li> <li>Network is faulty.</li> <li>System searches for a nonexistent DHCP server because DHCP is enabled by default on the FC Solo, but the customer's network is not using DHCP.</li> <li>Ethernet interface on the FC Solo motherboard is faulty.</li> </ul> | <ol> <li>Make sure that a straight-through Ethernet cable is connected to the upper RJ-45 port.</li> <li>Connect a new network cable to the (upper) RJ-45 network port.</li> <li>If the problem persists, ask the network administrator to check Network Setup.</li> <li>If the problem persists, ask the network administrator to check other devices on the network.         If other devices are not functioning, the problem may be with the network.     </li> <li>If the problem persists, reinstall system software (see page 51).         Corrupt system software may cause the system to hang.         If the rest of the network is functioning properly and the problem persists, replace the motherboard (see     </li> </ol>                            |

page 34).

• System software is corrupted.

# Specifications

This section provides an overview of FC Solo features, specifications, and safety certifications.

**Note:** Replacement parts and specifications are subject to change. When ordering replacement parts, refer to the current parts list maintained by your authorized service/support center. Install the correct parts as directed by your service/support center.

#### Hardware features

- 2.7GHz Intel Pentium dual core G1820
- Memory—4GB
- An RJ-45 connector for 10BaseT/100BaseTX/1000BaseT Mbs connectivity over twisted pair cable (upper port)
- 500GB hard disk drive standard
- Built-in DVD-RW drive

## Physical specifications

- Operating environment:
  - Temperature: +5°C to +40°C
  - Relative Humidity: 10%-85% (non-condensing)
- Power supply voltage input: 100-240V @ 50-60Hz
- Power supply current input: 100V @ 2A Max.; 240V @ 4A Max.
- Dimensions (height x depth x width): 32.0 cm (12.5 in.) x 34.5 cm (15.5 in.) x 14.0 cm (5.5 in.)
- Weight: 6.8 kg (15.0 lbs.)

# Safety and emissions compliance

The FC Solo has been certified to meet or surpass the following government standards.

#### Safety approvals

- IEC 60950-1:2005 (Second Edition) + Am 1:2009 + Am2:2013
- UL 60950-1:2007 R10.14 (TUV NRTL)
- CAN/CSA C22.2 No. 60950-1:2007 +A1:2011 +A2:2014 (TUV NRTL)

• GS Mark by TUV, EN60950-1:2006/A11:2009/A1:2010/A12:2011/A2:2013

### **EMI/EMC approvals**

- FCC Title 47, Part 15 Subpart B, Class B
- ICES-003, Issue 5, August 2012, (Class B)
- EN55022:2010 (EU) Class B
- C-TICK mark (Australia and New Zealand)- Class B
- EN610003-2: 2006 Plus A1:2009&A2:2009 (EU)
- EN610003-3: 2008 (EU)
- EN55024:2010 (EU)

# Index

| A                                           | HDD data cable 32                       |
|---------------------------------------------|-----------------------------------------|
| AC connector 58                             | monitor (option) 32                     |
| activity light 26, 65                       | motherboard 32                          |
| status during startup 65                    | network 32, 58                          |
|                                             | power and reset pins on motherboard 32  |
| В                                           | power supply cables 32                  |
| Balance module                              | power, AC 58                            |
| install 51                                  | UIB cable 32                            |
| battery 29, 32, 67                          | USB ports (dongle) 58                   |
| BIOS 32                                     | control panel                           |
| BIOS chip 34                                | activity light 65                       |
| bracket                                     | buttons 13, 26                          |
| DVD drive 48, 49                            | using 12                                |
| HDD 46, 47                                  | cooling assembly, CPU 38                |
| buttons                                     | covers, removing 22                     |
| down 12, 13, 26                             | CPU 37-??                               |
| line selection 12, 13, 26                   | cooling assembly 38                     |
| menu 13, 26                                 | fan cable 38, 40                        |
| up 12, 13, 26                               | removing 38                             |
| •                                           | replacing 39                            |
| C                                           | 1 0                                     |
| cables                                      | D                                       |
| chassis fan 21, 41, 61                      | diagnostics, Ethernet address 68        |
| CPU fan 38, 40                              | DIMMs                                   |
| DVD drive power/data combination 20, 21, 62 | configuration 36, 69                    |
| HDD data 20, 46, 48, 62, 65                 | installing 36                           |
| HDD power 21, 46, 48, 62                    | replacing 36                            |
| network cable, straight-through 17, 62      | down button 12, 13, 26                  |
| power and reset buttons 32                  | drives                                  |
| power supply 42                             | DVD 48                                  |
| UIB 20, 27, 62                              | hard disk drive (HDD) 45                |
| chassis fan 21, 41, 61                      | DVD drive 48                            |
| checklist for service calls 50              | bracket 49                              |
| clearing the CMOS 31                        | power/data combination cable 20, 21, 62 |
| clock 67                                    | removing 48                             |
| closing the system 50                       | replacing 49                            |
| CMOS 31                                     | replacing 17                            |
| components                                  | E                                       |
| checking 58                                 | EFI Fiery Central Bar                   |
| exploded view of 19                         | EFI Fiery Central Setup 54, 55          |
| configuration, see setup                    | EFI Fiery Central License Manager 53    |
| configuring Fiery Central 55                | EFI Fiery Central                       |
| connections, checking 58                    | licensing terms 53                      |
| connector panel 58                          | Ethernet                                |
| connectors                                  | address 68                              |
| chassis fan 32                              | connector 32                            |
| connector panel 58                          | exploded view 19                        |
| CPU fan cable 32                            | exploded view 17                        |
| DIMMs 32                                    | F                                       |
| DIVINIS 32 DVD drive data cable 32          | fan                                     |
| front panel LISR port 32                    | chassis 21, 41, 61                      |
|                                             |                                         |

| CPU 38                                 | AC cable 58                        |
|----------------------------------------|------------------------------------|
| front panel 17                         | AC connector 58                    |
| removing 25                            | chassis fan 41                     |
|                                        | CPU fan 38, 40                     |
| Н                                      | DVD drive 50                       |
| hard disk drive (HDD) 45, 47           | HDD 48                             |
| bracket 46, 47                         | power supply                       |
| capacity 69                            | cables 42                          |
| caution about replacing 47             | removing 43                        |
| data cable 46, 48                      | replacing 44                       |
| description 45                         | voltages 14, 69                    |
| mounting screws 47, 48                 |                                    |
| proper handling 45                     | R                                  |
| removing 46                            | reassembling the system 50         |
| replacing 47                           | reset and power buttons 14, 22, 32 |
| hardware security key 52               |                                    |
| heatsink, CPU 38                       | S                                  |
|                                        | server                             |
| 1                                      | setup <i>see</i> server setup      |
| install                                | service calls                      |
| Fiery Central software 51              | checklist 50                       |
| hardware security key 52               | service procedures, overview 16    |
|                                        | setup 54, 55                       |
| J                                      | access 55                          |
| JP pins on the motherboard 31          | license information 53             |
| jumper pins, default configurations 31 | shutting down 14, 22               |
| jumpers 31                             | side panel                         |
| _                                      | removing 23                        |
| L                                      | replacing 23                       |
| LCD 26                                 | speaker 32                         |
| line selection buttons 12, 13, 26      | specifications 69                  |
|                                        | startup 13                         |
| M                                      | normal sequence 63                 |
| memory                                 | straight-through network cable 17  |
| configuration 36, 69                   |                                    |
| menu button 13, 26                     | U                                  |
| motherboard                            | UIB cable 20, 27, 62               |
| battery 32                             | up button 12, 13, 26               |
| battery on 29                          | USB port 52                        |
| connectors 32                          | USB ports 58                       |
| DIMMs 36                               | user interface board (UIB)         |
| installation of 34–35                  | activity light 26                  |
| jumper pins 31                         | description 26                     |
| removal of 33                          | display window 26                  |
| N                                      | line selection buttons 26          |
| N                                      | menu button 26                     |
| network connector 32                   | removing 27                        |
| normal startup sequence 63             | up/down buttons 26                 |
| 0                                      | •                                  |
| opening the system 22                  | V                                  |
| opening the system 22                  | verifying functionality 50         |
| P                                      |                                    |
| panels, removing 22, 25                |                                    |
| 1 ,                                    |                                    |

power